# SYBASE\*

Installation Guide

# **EAServer**

Version 5.2

[WINDOWS]

#### DOCUMENT ID: DC38014-01-0520-01

#### LAST REVISED: January 2005

Copyright © 1997-2005 by Sybase, Inc. All rights reserved.

This publication pertains to Sybase software and to any subsequent release until otherwise indicated in new editions or technical notes. Information in this document is subject to change without notice. The software described herein is furnished under a license agreement, and it may be used or copied only in accordance with the terms of that agreement.

To order additional documents, U.S. and Canadian customers should call Customer Fulfillment at (800) 685-8225, fax (617) 229-9845.

Customers in other countries with a U.S. license agreement may contact Customer Fulfillment via the above fax number. All other international customers should contact their Sybase subsidiary or local distributor. Upgrades are provided only at regularly scheduled software release dates. No part of this publication may be reproduced, transmitted, or translated in any form or by any means, electronic, mechanical, manual, optical, or otherwise, without the prior written permission of Sybase, Inc.

Sybase, the Sybase logo, ADA Workbench, Adaptable Windowing Environment, Adaptive Component Architecture, Adaptive Server, Adaptive Server Anywhere, Adaptive Server Enterprise, Adaptive Server Enterprise Monitor, Adaptive Server Enterprise Replication, Adaptive Server Everywhere, Adaptive Warehouse, Afaria, Answers Anywhere, Anywhere Studio, Application Manager, AppModeler, APT Workbench, APT-Build, APT-Edit, APT-Execute, APT-Translator, APT-Library, AvantGo Mobile Delivery, AvantGo Mobile Inspection, AvantGo Mobile Marketing Channel, AvantGo Mobile Pharma, AvantGo Mobile Sales, AvantGo Pylon, AvantGo Pylon Application Server, AvantGo Pylon Conduit, AvantGo Pylon PIM Server, AvantGo Pylon Pro, Backup Server, BizTracker, ClearConnect, Client-Library, Client Services, Convoy/DM, Copernicus, Data Pipeline, Data Workbench, DataArchitect, Database Analyzer, DataExpress, DataServer, DataWindow, DataWindow, NET, DB-Library, dbOueue, Developers Workbench, Direct Connect Anywhere, DirectConnect, Distribution Director, e-ADK, E-Anywhere, e-Biz Impact, e-Biz Integrator, E-Whatever, EC Gateway, ECMAP, ECRTP, eFulfillment Accelerator, Embedded SQL, EMS, Enterprise Application Studio, Enterprise Client/Server, Enterprise Connect, Enterprise Data Studio, Enterprise Manager, Enterprise SQL Server Manager, Enterprise Work Architecture, Enterprise Work Designer, Enterprise Work Modeler, eProcurement Accelerator, EWA, Financial Fusion, Financial Fusion Server, Gateway Manager, GlobalFIX, iAnywhere, iAnywhere Solutions, ImpactNow, Industry Warehouse Studio, InfoMaker, Information Anywhere, Information Everywhere, InformationConnect, InternetBuilder, iScript, Jaguar CTS, jConnect for JDBC, M2M Anywhere, Mail Anywhere Studio, MainframeConnect, Maintenance Express, Manage Anywhere Studio, M-Business Channel, M-Business Network, M-Business Server, MDI Access Server, MDI Database Gateway, media.splash, MetaWorks, mFolio, Mirror Activator, MySupport, Net-Gateway, Net-Library, New Era of Networks, ObjectConnect, ObjectCycle, OmniConnect, OmniSQL Access Module, OmniSQL Toolkit, Open Biz, Open Client, Open ClientConnect, Open Client/Server, Open Client/Server Interfaces, Open Gateway, Open Server, Open ServerConnect, Open Solutions, Optima++, PB-Gen, PC APT Execute, PC DB-Net, PC Net Library, PocketBuilder, Pocket PowerBuilder, Power++, power.stop, PowerAMC, PowerBuilder, PowerBuilder Foundation Class Library, PowerDesigner, PowerDimensions, PowerDynamo, PowerScript, PowerSite, PowerSocket, PowerSoft, PowerStage, PowerStudio, PowerTips, PowerSoft Portfolio, Powersoft Professional, PowerWare Desktop, PowerWare Enterprise, ProcessAnalyst, QAnywhere, Rapport, RemoteWare, RepConnector, Replication Agent, Replication Driver, Replication Server, Replication Server Manager, Replication Toolkit, Report-Execute, Report Workbench, Resource Manager, RFID Anywhere, RW-DisplayLib, RW-Library, S-Designor, SDF, Secure SQL Server, Secure SQL Toolset, Security Guardian, SKILS, smart.partners, smart.parts, smart.script, SQL Advantage, SQL Anywhere, SQL Anywhere Studio, SQL Code Checker, SQL Debug, SQL Edit, SQL Edit/TPU, SQL Everywhere, SQL Modeler, SQL Remote, SQL Server, SQL Server Manager, SQL SMART, SQL Toolset, SQL Server/CFT, SQL Server/DBM, SQL Server SNMP SubAgent, SQL Station, SQLJ, STEP, SupportNow, S.W.I.F.T. Message Format Libraries, Sybase Central, Sybase Client/Server Interfaces, Sybase Financial Server, Sybase Gateways, Sybase IQ, Sybase MPP, Sybase SQL Desktop, Sybase SQL Lifecycle, Sybase SQL Workgroup, Sybase User Workbench, SybaseWare, Syber Financial, SyberAssist, SybFlex, SyBooks, System 10, System 11, System XI (logo), SystemTools, Tabular Data Stream, TradeForce, Transact-SQL, Translation Toolkit, UltraLite, UltraLite, UNIBOM, Unilib, Uninull, Unisep, Unistring, URK Runtime Kit for UniCode, VisualWriter, VQL, WarehouseArchitect, Warehouse Control Center, Warehouse Studio, Warehouse WORKS, Watcom, Watcom SQL, Watcom SQL Server, Web Deployment Kit, Web.PB, Web.SQL, WebSights, WebViewer, WorkGroup SQL Server, XA-Library, XA-Server, XcelleNet, and XP Server are trademarks of Sybase, Inc.

Unicode and the Unicode Logo are registered trademarks of Unicode, Inc.

All other company and product names used herein may be trademarks or registered trademarks of their respective companies.

Use, duplication, or disclosure by the government is subject to the restrictions set forth in subparagraph (c)(1)(ii) of DFARS 52.227-7013 for the DOD and as set forth in FAR 52.227-19(a)-(d) for civilian agencies.

Sybase, Inc., One Sybase Drive, Dublin, CA 94568.

# **Contents**

| About This Book |                                                            | vii |
|-----------------|------------------------------------------------------------|-----|
| CHAPTER 1       | Before You Install EAServer                                | 1   |
|                 | What EAServer contains                                     | 1   |
|                 | EAServer documentation                                     | 2   |
|                 | HTML documentation                                         |     |
|                 | Documentation on the Web                                   |     |
|                 | System requirements                                        |     |
|                 | Disk space requirements                                    |     |
|                 | JDK versions                                               |     |
|                 | What to install                                            |     |
|                 | Multiple EAServer installations on a single machine        | 7   |
| CHAPTER 2       | Installing EAServer                                        | 9   |
|                 | Pre-installation tasks                                     | 9   |
|                 | Installing EAServer                                        | 10  |
|                 | Reinstalling or adding components                          | 15  |
|                 | Upgrading the message service                              | 17  |
|                 | Preserving JDK customizations                              |     |
|                 | Settings preserved during upgrade                          |     |
|                 | Systems management options                                 |     |
|                 | Installing ASA                                             | 18  |
|                 | Starting EAServer, ASA, and EAServer Manager               | 18  |
|                 | Connecting to EAServer through a Web browser               |     |
|                 | Uninstalling EAServer                                      |     |
|                 | Uninstalling EAServer using juninstall.bat                 |     |
|                 | Installing the CocoBase Enterprise O/R evaluation software | 21  |
| CHAPTER 3       | Creating Embedded EAServer Installations                   | 23  |
|                 | Configuring and running the silent installer               | 23  |
|                 | Configuration and run files                                |     |
|                 | Silent uninstaller files                                   |     |
|                 | Troubleshooting and cleanup of the silent installer        | 36  |

Installation Guide iii

| CHAPTER 4 | Installing and Configuring a Web Server Redirector Plug-In 41          |
|-----------|------------------------------------------------------------------------|
|           | Overview                                                               |
|           | How the plug-in works                                                  |
|           | Load balancing                                                         |
|           | Failover and detecting unavailable application servers 44              |
|           | Binding to a specific application server                               |
|           | Debugging                                                              |
|           | Defining a custom error page                                           |
|           | Configuring the data source for HTTPServletRequest methods 47          |
|           | Installing and configuring an iPlanet, Netscape, or Sun Java System    |
|           | Web server plug-in                                                     |
|           | Edit the Web server configuration files                                |
|           | Edit the redirector configuration file                                 |
|           | Copy libraries from EAServer to your Web server                        |
|           | Installing and configuring an Apache Web server plug-in                |
|           | Edit the httpd.conf configuration file                                 |
|           | Edit the redirector configuration file                                 |
|           | Copy libraries from EAServer to your Web server                        |
|           | Start the Apache Web server                                            |
|           | Installing and configuring a Microsoft IIS Web server plug-in 60       |
|           | Set the WSPLUGIN_CONFIG_FILE environment variable 61                   |
|           | Install the IIS plug-in                                                |
|           | Edit the redirector configuration file                                 |
|           | Copy libraries from EAServer to your Web server                        |
|           | Tutorial: installing the IIS plug-in on Windows                        |
|           | Configuring EAServer to accept Web server requests                     |
|           | Set the EAServer HTTP listener properties                              |
|           | Configuring HTTPS support for the Web server plug-ins                  |
|           | HTTPS installation instructions                                        |
|           | Enabling HTTPS connections                                             |
|           | Managing certificates for HTTPS connections                            |
|           | Troubleshooting HTTPS connections                                      |
|           | Adding FIPS and TLS support to the Web server redirector plug-ins . 76 |
|           | Enabling FIPS and TLS on the IIS plug-in                               |
|           | Enabling FIPS and TLS for the Apache 2.x plug-in                       |
|           | Enabling FIPS and TLS for Netscape 6.1, or iPlanet 4.0 and 6.0         |
|           | plug-ins 84                                                            |
|           | Managing FIPS for the redirector plug-ins 86                           |
| CHAPTER 5 | Configuring Open Client and ODBC 87                                    |

**iv** EAServer

| Overview                         | 87 |
|----------------------------------|----|
| Configuring Open Client and ODBC | 88 |
|                                  |    |
| ndex                             | 91 |

**vi** EAServer

### **About This Book**

This book describes how to install EAServer, which is an integrated set of application servers that you use to deploy Web applications that support high-volume traffic, dynamic content, and intensive online transaction processing (OLTP).

**Audience** 

This book is for anyone responsible for configuring the EAServer runtime environment, or for creating and deploying packages and components on EAServer.

How to use this book

Chapter 1, "Before You Install EAServer," contains system requirements and information about EAServer features and options.

Chapter 2, "Installing EAServer," contains instructions for installing and starting EAServer and Adaptive Server Anywhere, upgrading an existing installation, and installing other EAServer products and features.

Chapter 3, "Creating Embedded EAServer Installations," explains how to install EAServer silently and use EAServer's automated configuration tools to further configure the installation within your own install script or program.

Chapter 4, "Installing and Configuring a Web Server Redirector Plug-In," describes how to set up a Web server redirector plug-in, which enables communication between the Web server and the EAServer HTTP and HTTPS protocol listeners.

Chapter 5, "Configuring Open Client and ODBC," describes how to configure Open Client and ODBC drivers used with EAServer.

Related documents

**Core EAServer documentation** The core EAServer documents are available in HTML format in your EAServer software installation, and in PDF and DynaText format on the *Technical Library* CD.

What's New in EAServer summarizes new functionality in this version.

The *EAServer Cookbook* contains tutorials and explains how to use the sample applications included with your EAServer software.

The EAServer Feature Guide explains application server concepts and architecture, such as supported component models, network protocols, server-managed transactions, and Web applications.

The EAServer System Administration Guide explains how to:

- Start the preconfigured Jaguar server and manage it with the EAServer Manager plug-in for Sybase Central<sup>TM</sup>
- Create, configure, and start new application servers
- Define connection caches
- Create clusters of application servers to host load-balanced and highly available components and Web applications
- Monitor servers and application components
- Automate administration and monitoring tasks with command line tools or the Repository API

The EAServer Programmer's Guide explains how to:

- Create, deploy, and configure components and component-based applications
- Create, deploy, and configure Web applications, Java servlets, and JavaServer Pages
- Use the industry-standard CORBA and Java APIs supported by EAServer

The EAServer Web Services Toolkit User's Guide describes Web services support in EAServer, including:

- Support for standard Web services protocols such as Simple Object Access Protocol (SOAP), Web Services Description Language (WSDL), and Uniform Description, Discovery, and Integration (UDDI)
- Administration tools for deployment and creation of new Web services,
   WSDL document creation, UDDI registration, and SOAP management

The EAServer Security Administration and Programming Guide explains how to:

- Understand the EAServer security architecture
- Configure role-based security for components and Web applications
- Configure SSL certificate-based security for client connections using the Security Manager plug-in for Sybase Central
- Implement custom security services for authentication, authorization, and role membership evaluation
- Implement secure HTTP and IIOP client applications

**viii** EAServer

 Deploy client applications that connect through Internet proxies and firewalls

The *EAServer Performance and Tuning Guide* describes how to tune your server and application settings for best performance.

The EAServer API Reference Manual contains reference pages for proprietary EAServer Java classes, ActiveX interfaces, and C routines.

The *EAServer Troubleshooting Guide* describes procedures for troubleshooting problems that EAServer users may encounter. This document is available only online; see the EAServer Troubleshooting Guide at http://www.sybase.com/detail?id=1024509.

Message Bridge for Java™ Message Bridge for Java simplifies the parsing and formatting of structured documents in Java applications. Message Bridge allows you to define structures in XML or other formats, and generates Java classes to parse and build documents and messages that follow the format. The *Message Bridge for Java User's Guide* describes how to use the Message Bridge tools and runtime APIs. This document is included in PDF and DynaText format on your *EAServer 5.2 Technical Library* CD.

**Adaptive Server Anywhere documents** EAServer includes a limited-license version of Adaptive Server Anywhere for use in running the samples and tutorials included with EAServer. Adaptive Server Anywhere documents are available on the Sybase Web site at http://sybooks.sybase.com/aw.html.

**jConnect for JDBC documents** EAServer includes the jConnect<sup>TM</sup> for JDBC<sup>TM</sup> driver to allow JDBC access to Sybase database servers and gateways. The *Programmer's Reference jConnect for JDBC* is available on the Sybase Web site at http://sybooks.sybase.com/jc.html.

#### Conventions

The formatting conventions used in this manual are:

| Formatting example   | To indicate                                                                                                    |
|----------------------|----------------------------------------------------------------------------------------------------|
| commands and methods | When used in descriptive text, this font indicates keywords such as:                                           |
|                      | Command names used in descriptive text                                                                         |
|                      | C++ and Java method or class names used in descriptive text                                                    |
|                      | Java package names used in descriptive text                                                                    |
|                      | Property names in the raw format, as when using jagtool to configure applications rather than EAServer Manager |

| Formatting example           | To indicate                                                                                                    |
|------------------------------|----------------------------------------------------------------------------------------------------|
| variable, package, or        | Italic font indicates:                                                                                                    |
| component                    | Program variables, such as <i>myCounter</i>                                                                                                    |
|                              | Parts of input text that must be substituted, for example:                                                                                                    |
|                              | Server.log                                                                                                    |
|                              | • File names                                                                                                    |
|                              | Names of components, EAServer packages, and other entities that are registered in<br>the EAServer naming service                                                                        |
| File   Save                  | Menu names and menu items are displayed in plain text. The vertical bar shows you how to navigate menu selections. For example, File   Save indicates "select Save from the File menu." |
| package 1                    | Monospace font indicates:                                                                                                    |
|                              | Information that you enter in EAServer Manager, a command line, or as program text                                                                                                    |
|                              | Example program fragments                                                                                                    |
|                              | Example output fragments                                                                                                    |
| Other sources of information | Use the Sybase Getting Started CD, the Sybase Technical Library CD and the Technical Library Product Manuals Web site to learn more about your product:                                 |

- The Getting Started CD contains release bulletins and installation guides in PDF format, and may also contain other documents or updated information not included on the Technical Library CD. It is included with your software. To read or print documents on the Getting Started CD you need Adobe Acrobat Reader (downloadable at no charge from the Adobe Web site, using a link provided on the CD).
- The Technical Library CD contains product manuals and is included with your software. The DynaText reader (included on the Technical Library CD) allows you to access technical information about your product in an easy-to-use format.

Refer to the *Technical Library Installation Guide* in your documentation package for instructions on installing and starting the Technical Library.

 The Technical Library Product Manuals Web site is an HTML version of the Technical Library CD that you can access using a standard Web browser. In addition to product manuals, you will find links to EBFs/Updates, Technical Documents, Case Management, Solved Cases, newsgroups, and the Sybase Developer Network.

To access the Technical Library Product Manuals Web site, go to Product Manuals at http://www.sybase.com/support/manuals/.

**X** EAServer

# Sybase certifications on the Web

Technical documentation at the Sybase Web site is updated frequently.

#### Finding the latest information on product certifications

- 1 Point your Web browser to Technical Documents at http://www.sybase.com/support/techdocs/.
- 2 Select Products from the navigation bar on the left.
- 3 Select a product name from the product list and click Go.
- 4 Select the Certification Report filter, specify a time frame, and click Go.
- 5 Click a Certification Report title to display the report.

#### Creating a personalized view of the Sybase Web site (including support pages)

Set up a MySybase profile. MySybase is a free service that allows you to create a personalized view of Sybase Web pages.

- 1 Point your Web browser to Technical Documents at http://www.sybase.com/support/techdocs/.
- 2 Click MySybase and create a MySybase profile.

# Sybase EBFs and software maintenance

#### Finding the latest information on EBFs and software maintenance

- 1 Point your Web browser to the Sybase Support Page at http://www.sybase.com/support.
- 2 Select EBFs/Maintenance. If prompted, enter your MySybase user name and password.
- 3 Select a product.
- 4 Specify a time frame and click Go. A list of EBF/Maintenance releases is displayed.
  - Padlock icons indicate that you do not have download authorization for certain EBF/Maintenance releases because you are not registered as a Technical Support Contact. If you have not registered, but have valid information provided by your Sybase representative or through your support contract, click Edit Roles to add the "Technical Support Contact" role to your MySybase profile.
- 5 Click the Info icon to display the EBF/Maintenance report, or click the product description to download the software.

# Accessibility features

EAServer 5.2 has been tested for compliance with U.S. government Section 508 Accessibility requirements. The online help for this product is also provided in HTML, JavaHelp, and Eclipse help formats, which you can navigate using a screen reader.

EAServer Manager supports working without a mouse. For more information, see "Keyboard navigation" in Chapter 2, "Sybase Central Overview," in the *EAServer System Administration Guide*.

The WST plug-in for Eclipse supports accessibility features for those that cannot use a mouse, are visually impaired or have other special needs. For information about these features refer to Eclipse help:

- 1 Start Eclipse
- 2 Select Help | Help Contents
- 3 Enter Accessibility in the Search dialog box
- 4 Select Accessible user interfaces or Accessibility features for Eclipse

**Note** You might need to configure your accessibility tool for optimal use. Some screen readers pronounce text based on its case; for example, they pronounce ALL UPPERCASE TEXT as initials, and MixedCase Text as words. You might find it helpful to configure your tool to announce syntax conventions. Consult the documentation for your tool.

For additional information about how Sybase supports accessibility, see Sybase Accessibility at http://www.sybase.com/accessibility. The Sybase Accessibility site includes links to information on Section 508 and W3C standards.

#### If you need help

Each Sybase installation that has purchased a support contract has one or more designated people who are authorized to contact Sybase Technical Support. If you cannot resolve a problem using the manuals or online help, please have the designated person contact Sybase Technical Support or the Sybase subsidiary in your area.

**xii** EAServer

### CHAPTER 1 Before You Install EAServer

This chapter contains information you need to know before you install or upgrade EAServer.

| Topic                                               | Page |
|-----------------------------------------------------|------|
| What EAServer contains                              | 1    |
| EAServer documentation                              | 2    |
| System requirements                                 | 2    |
| What to install                                     | 4    |
| Multiple EAServer installations on a single machine | 7    |

### What EAServer contains

Besides the EAServer 5.2 software, the installation includes these products:

- Adaptive Server Anywhere database server runtime files
- jConnect<sup>TM</sup> for JDBC<sup>TM</sup> 5.5
- PowerBuilder 8.0, 9.0, and 10.0 virtual machines to host PowerBuilder components
- Web services toolkit, which provides support for industry standard
   Web services protocols and APIs such as SOAP, WSDL, and UDDI
- Plug-ins for popular Web servers, which allow you to integrate EAServer Web applications with Web sites hosted on popular Web servers
- Message Bridge for Java<sup>TM</sup>, which simplifies parsing and construction of XML documents used in your EAServer applications
- Various tools, management utilities, Java extensions, third-party JAR files, and sample applications used to extend EAServer capabilities.

### **EAServer documentation**

See the release bulletin for late-breaking installation information.

#### **HTML** documentation

Online HTML documentation is installed with EAServer in the *docs* subdirectory within the *html* subdirectory. To view the documentation after installation, use your Web browser to load *html\docs\index.html*. You can also view the documentation by connecting to EAServer as described in "Starting EAServer, ASA, and EAServer Manager" on page 18.

#### **Documentation on the Web**

You can also access the documentation at the Sybase Technical Library Web site at http://www.sybase.com/support/manuals. To print these manuals, download the PDF version from the Web site.

# System requirements

EAServer 5.2 can be installed either as a new installation or as an update of an existing EAServer 5.x installation.

EAServer 5.2 is compatible with the following Microsoft Windows versions:

- Windows 2000
- Windows XP Professional
- Windows Server 2003

See the *EAServer Release Bulletin* for updates to system compatibility information including recommended service pack or maintenance levels.

**Note** Before installing EAServer, verify that the *psapi.dll* file is located in the *%SYSTEM ROOT%\system32* directory (*C:\WINDOWS\system32* for example). If not the installation may end abruptly.

### Disk space requirements

This section provides system requirements for each type of EAServer installation. The disk space requirements provided are approximate; the actual disk space required varies depending on options selected, cluster size, hard disk size, and partitioning. The installation program verifies that you have enough disk space and displays an error message if you do not have enough space to install the selected products and features.

To run EAServer, Sybase recommends a minimum of 512MB of RAM and a 90 MHz Pentium or higher CPU.

The installation program requires 170MB of disk space. Make sure you have a TEMP environment variable and a *temp* directory with at least 170MB. The space required to install depends on the installation type and options you select, as follows:

| Installation type   | Minimum hard disk space      |
|---------------------|------------------------------|
| Full                | 588MB                        |
| Client Runtime Only | 284MB                        |
| Typical             | 518MB                        |
| Custom              | Depends on features selected |

#### **JDK versions**

EAServer requires version 1.3.1 of the Java Development Kit (JDK) from Sun Microsystems. You can optionally run servers with JDK 1.4.2 instead. By default, JDK 1.3.1 and the optional JDK versions that you select are installed with EAServer. You can also configure the install to use an existing version, as long as it is of the required patch level as listed in Table 1-1.

Table 1-1: JDK versions and required patch levels

| JDK version | Patch level | Notes                                                                                                    |
|-------------|-------------|----------------------------------------------------------------------------------------------------|
| 1.3.1       | 11          | This version is required to run EAServer Manager, jagtool, and other tools. It is also the default for running servers.                                    |
| 1.4.2       | 06          | This version is required to run the Web services toolkit. With JDK 1.4, the client and server virtual machines (VMs) are supported; the classic VM is not. |

To verify the version and patch level, open a DOS prompt in the *bin* directory of the JDK installation and run the following command:

java -version

To configure the installation to use an existing JDK installation, choose the Custom installation type when running the installer. After you select the desired JDK versions, the installer scans your machine for JDK installations that match the selected versions. The installer prompts you to specify whether to use an existing JDK and for the location of the JDK. If an existing JDK has been detected, the location is given as the default in this prompt. You can specify a different location.

### What to install

When you install EAServer, features are installed by default depending on the type of installation you select. The types of installations include:

- Typical installs the typical files required for developing EAServer applications. If you choose this option, the client runtime files are installed on your machine in the *easclient.jar* file.
- Client Runtime Only installs only the client runtime files. Select this
  option to run Java or C++ client applications or to use SSL connectivity
  from PowerBuilder clients, but not install the entire product set.

You are not required to install the client runtime if you are developing clients on a machine where the application server is installed. The server installation includes the core server files.

- Full installs all features.
- Custom you define which features to install. By default, features that are
  installed as part of a typical installation are installed as part of a custom
  installation, but you can add or remove features.

If you customize your installation, be aware of the following:

- JDK 1.3 EAServer Manager, jagtool, jagant, JAAS, and the J2EE Application Client require JDK 1.3 which is installed automatically. If you select this option you have the choice of installing it, or using an existing JDK1.3 installation.
- C++ runtime files SSL support requires C++ runtime libraries.
- Client runtime files to run Java and C++ client applications, or to use SSL connectivity from PowerBuilder clients, you must install the EAServer client runtime files.

• When you select to install the server, you must also install the C++, Java, and SSL runtime files.

Table 1-2 describes EAServer features and lists the features that are installed for each type of installation. Any feature can be optionally installed if you select the Custom installation type, and a Full installation installs everything.

Table 1-2: EAServer features

| Feature               | Description                                                                                                    | Installation type          |
|-----------------------|----------------------------------------------------------------------------------------------------|----------------------------|
| Server                | Includes the application server and files required to manage the server and develop clients and components.                                                                                                    | Typical                    |
| Core server files     | Installs files required by the server.                                                                                                    | Typical                    |
| Locales               | Allows you to install locale files in addition to English.                                                                                                    |                            |
| Optional Charsets     | Allows you to install additional character sets.                                                                                                    |                            |
| ActiveX runtime       | Includes the files required to run standalone EAServer ActiveX client applications on machines that lack a server installation.                                                                                                    |                            |
|                       | For example, use this when a Web DataWindow application uses Microsoft Active Server Pages to connect to EAServer.                                                                                                    |                            |
| C++ runtime           | Includes the files required to run standalone EAServer C++ client applications on machines that lack a server installation; for example, header files, link libraries, and DLLs.                                                                      | Typical, Client<br>Runtime |
| Java runtime          | Includes the files required to either run standalone EAServer Java client applications on machines without a server installation, or to develop and run Java applications that use EAServer components.                                               | Typical, Client<br>Runtime |
| SSL runtime           | Installs the SSL runtime to manage SSL certificates on client installations including files required to open SSL connections from C++ or PowerBuilder clients, including the standalone client Security Manager.                                      | Typical, Client<br>Runtime |
| System<br>Management  | Installs the EAServer systems management components to support remote management using JDMK, JMX, and SNMP. See the <i>EAServer System Administration Guide</i> for more information on this feature.                                                 |                            |
| Windows Service       | For Windows platforms. This option allows you to install EAServer as a Windows service.                                                                                                    |                            |
|                       | Note Reboot your machine if you install EAServer as a Windows service.                                                                                                    |                            |
| ODBC                  | Installs the ODBC drivers. See Chapter 5, "Configuring Open Client and ODBC" for more information.                                                                                                    | Typical, Client<br>Runtime |
| Program Menu<br>Items | For Windows platforms. Creates Start menus to run EAServer, start EAServer Manager, and so on. This option does not support multiple EAServer installations on a single machine. See "Multiple EAServer installations on a single machine" on page 7. | Typical                    |

| Feature                                     | Description                                                                                                    | Installation type          |
|---------------------------------------------|----------------------------------------------------------------------------------------------------|----------------------------|
| Registry Update                             | For Windows platforms. Updates the Registry with required EAServer entries.                                                                                                    | Typical                    |
|                                             | When you install or reinstall EAServer, the installer checks the Registry for an existing EAServer installation if this feature is selected, and uses that location as the default installation location. This option does not support multiple EAServer installations on a single machine. See "Multiple EAServer installations on a single machine" on page 7. |                            |
| Apache, iPlanet, IIS, and Netscape plug-    | Installs Web server plug-ins to integrate EAServer Web applications with Web sites hosted on popular Web servers.                                                                                                    |                            |
| ins                                         | See Chapter 4, "Installing and Configuring a Web Server Redirector Plug-In," for more information.                                                                                                    |                            |
| Debug server                                | Includes the debug version of the application server and files required to manage the server and develop clients and components.                                                                                                    | Typical                    |
| Documentation                               | Installs online HTML documentation and tutorial files in the EAServer <i>html\docs</i> subdirectory.                                                                                                    | Typical                    |
| EAServer Manager                            | Allows you to configure servers, packages, and components.                                                                                                    | Typical, Client<br>Runtime |
| Message Bridge                              | Sybase Message Bridge for Java generates Java classes that simplify parsing and construction of XML documents used in your EAServer applications. Installs the runtime files required by Message Bridge and the GUI that aids in building Message Bridge applications.                                                                                           |                            |
| Open Client                                 | Installs the Open Client <sup>TM</sup> software. See Chapter 5, "Configuring Open Client and ODBC" for more information.                                                                                                    | Typical                    |
| Samples                                     | Installs the EAServer samples and the Adaptive Server Anywhere database server files required to run databases used by the samples and tutorials.                                                                                                    | Typical                    |
| PowerBuilder<br>version 8.0.4               | Provides support for running PowerBuilder 8.0 components in EAServer.                                                                                                    |                            |
| PowerBuilder<br>version 9.0.1               | Provides support for running PowerBuilder 9.0 components in EAServer.                                                                                                    |                            |
| PowerBuilder<br>version 10.0.0              | Provides support for running PowerBuilder 10.0.0 components in EAServer.                                                                                                    |                            |
| PowerDynamo to<br>JSP conversion<br>utility | Installs a tool to convert PowerDynamo Web sites to JSP-based J2EE Web applications                                                                                                    | Custom                     |

| Feature              | Description                                                                                                    | Installation type                                                                                                    |
|----------------------|----------------------------------------------------------------------------------------------------|----------------------------------------------------------------------------------------------------|
| Web services support | <ul> <li>Installs Web Services Toolkit. You can choose which components are installed:</li> <li>WST runtime installs the files required to run Web services in EAServer.</li> <li>WST client runtime installs only the files that are required to run Web services clients. These files are also included with the WST runtime option.</li> <li>Administration console installs the Web-based Web services administration tool.</li> <li>Eclipse based development tool installs an Eclipse plug-in to create and administer Web services, and optionally installs Eclipse.</li> <li>Private UDDI server installs the files required to run a private Uniform Description, Discovery, and Integration (UDDI) server.</li> </ul> | Typical install includes the WST runtime, administration console, Eclipse plugin, and private UDDI server. Run a custom install to install only the client runtime files. |

# Multiple EAServer installations on a single machine

You can install EAServer to multiple locations on one machine, with the following restrictions:

- Only one installation, referred to as the primary installation, may be configured with system environment variables, program menu items, and an ActiveX client or server runtime installation.
- In secondary installations, you can use all features except ActiveX clients and components. You must configure the environment manually (or via batch files) to run clients and components in a secondary install.

To create a secondary installation, specify a different location, use the Custom Install option and deselect the following features:

- ActiveX, under the Runtime Libraries option group
- Registry update
- Program menu items

In the secondary installation, use the command batch files to run EAServer Manager, start servers, run jagtool, and so forth. The *EAServer System Administration Guide* documents the command syntax.

To run servers in different installations simultaneously, use EAServer Manager or the installer to change the listener port numbers so that servers in different installations do not use the same port numbers. At install time, you can select different ports for the preconfigured Jaguar server.

# CHAPTER 2 Installing EAServer

This chapter explains how to upgrade, install, and uninstall EAServer.

| Topic                                                      | Page |
|------------------------------------------------------------|------|
| Pre-installation tasks                                     | 9    |
| Installing EAServer                                        | 10   |
| Reinstalling or adding components                          | 15   |
| Installing ASA                                             | 18   |
| Starting EAServer, ASA, and EAServer Manager               | 18   |
| Connecting to EAServer through a Web browser               | 19   |
| Uninstalling EAServer                                      | 20   |
| Installing the CocoBase Enterprise O/R evaluation software | 21   |

### **Pre-installation tasks**

Before you install EAServer:

- 1 If this is an update of an existing EAServer installation, verify EAServer 5.0 or EAServer 5.1 is installed. If you have an earlier version installed, upgrade to 5.0 before installing 5.2, or install EAServer 5.2 in a separate location.
- 2 Read the release bulletins for the latest information on the products that you are installing. Pay close attention to the "Special Installation Instructions" section.
  - Release bulletins are included on the Getting Started CD that is included with your software. The most recent version is available at EAServer Product Manuals site at http://sybooks.sybase.com/eag.html.
- 3 If you are performing any of the following tasks, review the instructions in "Reinstalling or adding components" on page 15:
  - Upgrading from an earlier version
  - Upgrading your license, for example, from the Developer to the Advanced edition

- Reinstalling EAServer 5.2 or adding components or features to your installation
- Install operating system patches, if required. Required operating system patches are described in the release bulletin for the product.
- 5 Verify that you have enough space to install the software—see "System requirements" on page 2.
- 6 Make sure you have a TEMP environment variable and a *temp* directory with at least 170MB. The installation program uses the extra space and directory to write files temporarily during the installation. The installation program frees this space after the installation is complete.
- 7 Close any EAServer applications, such as "Jaguar CTS" console server windows, EAServer Manager, and application servers that run as Windows services.

# Installing EAServer

Installing EAServer takes 10 - 20 minutes, depending on the speed of your computer and features you are installing.

**What the installer does** The setup program installs software in default drives and directories unless you specify otherwise. If a directory you specify does not exist, the setup program creates it. The setup program:

- Checks whether Sybase Central 4.3 has been installed with Sybase
  Adaptive Server Enterprise 12.5.1 or by an existing EAServer 5.2
  installation. If Sybase Central 4.3 is installed, the installer configures the
  new EAServer installation to use the existing Sybase Central installation.
  Otherwise, the installer creates a new Sybase Central 4.3 installation. You
  cannot modify this location.
- Sets the JAGUAR\_CLIENT\_ROOT environment variable to represent the EAServer installation directory.
- If you install the PowerBuilder virtual machine (PBVM), adds required entries to the system CLASSPATH environment variable.

- Creates (or updates if it already exists) the *vpd.properties* configuration
  file in your *%SystemRoot%* directory. *vpd.properties* is used internally by
  InstallShield. Do not delete or modify this file as it may affect the ability
  to reinstall or uninstall any software that uses an InstallShield installer
  (including non-Sybase products).
- Registers the EAServer client ActiveX automation controllers for the JaguarORB, CtsSecurity, and SessionManager ActiveX client interfaces (if the ActiveX client runtime is installed).
- Adds the appropriate paths to the following Registry path:

HKEY LOCAL MACHINE\SOFTWARE\MICROSOFT\WINDOWS\CURRENTVERSION\APP PATHS

- Creates or updates Registry subkeys, including ODBC.INI and ODBCINST.INI.
- Creates or updates the SYBASE key in HKEY\_CURRENT\_USER\Software.
- Updates system and user paths in *HKEY\_CURRENT\_USER\Environment*.

#### ❖ Installing EAServer

- 1 Exit any programs that are running. If you do not, the Sybase installer may not be able to copy some files to the appropriate directories.
- 2 If you have downloaded EAServer, expand the installation software to a temporary location. Otherwise, insert the software CD into your CD drive.
- 3 Select Start | Run, and enter:

```
path\setup.exe [-is:tempdir temp directory]
```

where *path* is the location of the installation software. If you have less than 170MB in your temp directory, add the -is:tempdir *temp\_directory* option, replacing *temp\_directory* with the full path to a temporary directory that has at least 170MB of available disk space. For example:

```
f:\setup.exe -is:tempdir d:\temp
```

The installer starts, and the EAServer 5.2 Install window appears.

**Note** The installer may not run correctly some machines with older versions of the Microsoft DirectDraw display software and drivers. If setup.exe does not run correctly, run jsetup.bat, located in the *SupportNT* directory of the CD, which launches the installer with Java DirectDraw support disabled. The installer may run more slowly with DirectDraw disabled.

4 Click Next in the Install window.

**Note** Use Back and Next to step backward and forward through the installation process to modify specifications as necessary.

Select Cancel to halt the installation process.

- 5 Select your country or region from the dropdown list to display the license agreement. You must read and accept the terms of the license agreement for your country before you can install any Sybase products. Click Next.
- 6 The installer checks whether any EAServer processes are running on the machine. If prompted, shut down any EAServer applications, including EAServer, and EAServer as an Windows service. Click Next.
- 7 Enter the full path to which EAServer is to be installed. If this is an upgrade, enter the full path to the directory in which EAServer 5.*x* is installed. Select Upgrade Install to upgrade your installation to 5.2.

If you have already installed EAServer 5.2, you can select one of the other options to upgrade your license, add components, or reinstall. For details, see "Reinstalling or adding components" on page 15.

**Note** The installer searches for a directory identified by the %JAGUAR% environment variable. If located, this is the default directory for upgrading your installation or adding components.

- 8 Select the type of installation, then click Next:
  - Typical installs EAServer using the most common installation options.
  - Client Runtime Only installs the files required to run standalone EAServer clients.
  - Full installs everything.
  - Custom allows you to choose specific installation options for EAServer. After choosing this option, select the server options to install (for example, debug libraries and the files required to support SSL clients).

Select the EAServer features to install by placing a check mark next to the feature.

See "What to install" on page 4 for a list of features that are installed for each installation type.

- 9 If you are installing the Advanced Edition, provide the product license information:
  - Order Number
  - Feature Name
  - Authorization Code

The product license information is provided in your EAServer package on a printed Sybase certificate. Click Next.

10 If you select a custom installation and select to install any of the JDKs, you can either install the selected JDK, or use a JDK that may already be installed on your system. If the installer detects an existing JDK of the appropriate version, it is displayed as the default location. Existing JDKs must be of the correct version and patch level, as described in "JDK versions" on page 3.

Click Next to continue.

- 11 If you are installing the Web services toolkit Eclipse plug-in, you must have an Eclipse installation. Choose one of the following options:
  - Select Install New Eclipse and enter the path where to install it to. The installer places Eclipse version 2.1.1 in an *eclipse* subdirectory in this location.
  - Select Use Existing Eclipse to configure your EAServer installation to use an existing Eclipse installation. Enter the path to the existing installation, which must be Eclipse version 2.1, 2.1.0, or 2.1.1, installed in an *eclipse* subdirectory in the specified location.

Click Next to continue.

12 If you creating a new installation and have chosen to install EAServer as a Windows service, specify the server and service names. For a new install, accept the default values unless you plan to create a different server after completing the install. For new installs, the installer creates one server named Jaguar. If you specify another server name, the service will not run unless you create the server after the install completes. Chapter 3, "Creating and Configuring Servers," in the *EAServer System Administration Guide* describes how to create servers.

If you are upgrading, you can specify the name of an existing server other than the default, Jaguar. In this case, specify a service name that does not conflict with other services running on your machine.

13 If you are creating a new installation, the installer displays port numbers for the preconfigured EAServer network listeners, as displayed in Table 2-1. You can edit the ports or accept the default settings. Choose port numbers that are not used by other servers running on your machine.

You can click "Suggest ports" to test whether any of the specified ports are in use. The installer tests each port to see if it is used by a running process or in known EAServer installations on the machine. If a port is in use, the number is incremented by 100 and tried again.

When you click Next, the installer also tests whether ports are in use. After the install completes, you can modify or remove preconfigured listeners as described in Chapter 3, "Creating and Configuring Servers," in the *EAServer System Administration Guide*.

| Listener   | Default |                                                                                           |
|------------|---------|-------------------------------------------------------------------------------------------|
| name       | port    | Description                                                                               |
| http       | 8080    | For HTTP (Web client connections)                                                         |
| https1     | 8081    | HTTP with SSL security.                                                                   |
| https2     | 8082    | HTTP with SSL security requiring client certificates to connect.                          |
| iiop       | 9000    | For IIOP connections. EAServer Manager, PowerBuilder, and other standalone                |
|            |         | client applications use this protocol.                                                    |
| iiops1     | 9001    | IIOP with SSL security.                                                                   |
| iiops2     | 9002    | IIOP with SSL security requiring client certificates to connect.                          |
| tds        | 7878    | Used by clients that use the Methods as Stored Procedures (MASP) interface.               |
| OpenServer | 7979    | Used by clients that connect to legacy Sybase Open Server <sup>TM</sup> applications that |
|            |         | have been adapted to run in EAServer.                                                     |

Table 2-1: Default listener settings

- 14 The installer displays a summary of the features to be installed and the installation directory. Review these entries and click Next to continue or Back to modify your entries.
- 15 The installer begins copying files and informs you when the installation is complete. Select Start Server to start EAServer, or View Readme to display the readme file. Click Next.
- 16 Click Finish to exit the installer.

For each of the following products you choose to install, see the corresponding section for additional installation and configuration instructions:

ASA support – "Installing ASA" on page 18.

- Any of the Web server redirector plug-ins (Apache, Netscape, iPlanet, or Microsoft IIS) – Chapter 4, "Installing and Configuring a Web Server Redirector Plug-In."
- ODBC and Open Client Chapter 5, "Configuring Open Client and ODBC."

Network install

If you are a system administrator, you may want to allow users to install EAServer from a network drive rather than from the CD. To do this, copy the files from each CD to a separate directory on a network drive and note the location. During installation, the user is prompted to specify the directory location for each CD.

# Reinstalling or adding components

This section describes how to upgrade your license and add or reinstall components to a current version installation. If you are installing or upgrading to the Advanced Edition of EAServer, make sure you have the EAServer 5.2 product license information available before you run the setup program. The license management certificate is enclosed in an envelope in the shipping box.

To upgrade your license or add components to an existing installation, or to reinstall EAServer, run the *setup.exe* program as described in "Installing EAServer" on page 11, and select an installation directory that contains an EAServer installation. Depending on the version of the install that is detected, you are prompted with one or more of these options:

- Upgrade license allows you to upgrade an existing EAServer 5.x installation by providing different license information.
- Add components allows you to add components or features to an existing EAServer 5.2 installation.
- Reinstall allows you to reinstall EAServer 5.2 over an existing EAServer 5.2 installation.

Each of these procedures is described below.

#### Adding components

1 Select Add Components to add components to an existing EAServer 5.2 installation. Click Next.

- 2 The installer prompts you for the type of installation to which you will add components: Client Runtime Only or Custom. Select Client Runtime Only if you are adding components to a client installation. Select Custom for all other types of installations. Click Next.
- 3 The installer indicates the components that are already installed by placing (installed) next to those components. Select the components you want to add.
- 4 Verify that the EAServer directory is correct and that the components being added are correct. Click Next.
- The installer starts adding components to the installation. You may be prompted to overwrite existing files. Click Yes to continue.
- 6 When the components have been added, the installer displays a message that EAServer has been successfully installed. Click Finish.

#### Upgrading your license

- 1 Select the Upgrade License option to upgrade your license. Click Next.
- 2 Provide the order number, feature name, and authorization code, which are located on the license management certificate enclosed in an envelope in the shipping box. Click Next.
- The installer displays a message that the license has been successfully upgraded. Click Finish.

#### Reinstalling EAServer

- 1 Select Reinstall to reinstall EAServer 5.2 over an existing EAServer 5.2 installation.
- The installer prompts you for the type of reinstallation: Typical, Client Runtime Only, Full, or Custom. If you select Typical or Full installation type, a default set of features is reinstalled. Custom and Client Runtime Only allow you to modify your selections. Click Next.
- 3 For Custom and Client Runtime Only reinstallations, the installer indicates the components that are already installed by placing (installed) next to those components. If not already there, place a check next to the components you want to reinstall.
- 4 The installer displays a message when EAServer has been successfully reinstalled. Select Start Server to start EAServer or View Readme to display the readme file. Click Next.
- 5 Click Finish to exit the installer.

16 FAServer

### Upgrading the message service

See Chapter 8, "Setting Up the Message Service," in the *EAServer System Administration Guide* for information about upgrading the message service.

### **Preserving JDK customizations**

When upgrading, if you have customized the JDK installation used by EAServer, you may need to apply the customizations again. Your options are:

- If the existing JDK is at the correct patch level, choose the Custom option when installing. The installer prompts for the location of your existing JDK and configures EAServer to use it. See "JDK versions" on page 3 for more information.
- If the existing JDK is not at the correct patch level, install a new JDK version from the CD and reapply your customizations.

### Settings preserved during upgrade

The following entity types are not modified by an upgrade install:

- Connection caches
- Listeners
- Instance pools
- Servers
- SSL certificates

To take advantage of new functionality, you may need to modify settings. For example, for Listeners you can use {\$JAGUAR\_HOST\_NAME} to specify the host value. This is the default for new installs, but for upgrades the existing values are preserved.

### Systems management options

Systems Management is described in Chapter 13, "Using Systems Management," in the *EAServer System Administration Guide*.

# **Installing ASA**

ASA is installed as part of a typical EAServer installation, or, if you customize your installation and select the Samples option. It is automatically installed in the *ASA802* subdirectory under the shared directory location you specified during installation.

# Starting EAServer, ASA, and EAServer Manager

The installer creates a preconfigured server named Jaguar. If you installed EAServer as a Windows service, the server starts automatically when you reboot your machine. Otherwise, you can start EAServer manually by choosing Start | Programs | Sybase | EAServer 5.2 | Jaguar Server.

There are many other options to start the server. For details, see "Starting the server" in Chapter 3, "Creating and Configuring Servers," in the *EAServer System Administration Guide*.

With EAServer running, you can start EAServer Manager to configure new servers, packages, and components.

#### Starting EAServer Manager

EAServer Manager allows you to configure servers, packages, and components. EAServer Manager runs as a plug-in to Sybase Central. To start Sybase Central and EAServer Manager:

- 1 Select Start | Programs | Sybase | EAServer 5.2 | EAServer Manager, or launch the *%JAGUAR*%\bin\jagmgr.bat batch file.
- 2 In the Sybase Central window, select Tools | Connect.
- 3 In the New Connection dialog, select EAServer Manager and click Ok.
- 4 On the connection screen, enter:
  - User Name: jagadmin
  - · Password: leave blank

You do not need to provide a password for jagadmin unless one has been established. Refer to "Administration password and OS authentication" in the *EAServer Security Administration and Programming Guide* for information on establishing a jagadmin password.

- Host Name: *your machine name* or the name of the proxy host if you have selected the Use Proxy checkbox.
- Port Number: *your IIOP port number*; the default is 9000. Or the proxy port number if you have selected the Use Proxy checkbox.
- Use Proxy: Select this checkbox if you are connecting to an EAServer that is located behind a firewall, and your EAServer Manager host is on the other side of the firewall, by using a proxy or Network Address Translation (NAT) router to connect. If selected supply router or NAT information in the Host Name and Port Number fields.
- 5 Click Connect.
- 6 Double-click the EAServer Manager icon to view the property folders.

**Note** When you install EAServer, the default host name for all listeners is set to the name of the host machine and the default IIOP port number to 9000. After connecting to EAServer, you can use EAServer Manager to edit the listener properties and change the default host name and port numbers. Some of the sample programs use "localhost" as the host name when connecting to EAServer. See "Configuring listeners" in Chapter 3, "Creating and Configuring Servers," in the *EAServer System Administration Guide* for more information.

#### Starting the Adaptive Server Anywhere database

Select Start | Programs | Sybase | EAServer 5.2 | Jagdemo.
 For more information on the sample applications, see the EAServer Cookbook

# Connecting to EAServer through a Web browser

EAServer provides built-in HTTP (Web) server support, preconfigured to run on port 8080.

#### Connecting to EAServer through a Web browser

• From your Web browser, open this URL:

http://host:http-port

where:

- *host* is the name of your machine.
- http-port is the port number at which EAServer accepts HTTP connections (the default is 8080).

After you connect to EAServer, you can view user documentation and run the EAServer samples.

### **Uninstalling EAServer**

This section describes how to uninstall EAServer from the Windows Control Panel:

- 1 Verify that EAServer is shut down before you uninstall EAServer.
- 2 If you plan to reinstall EAServer, make backup copies of files you may want to reuse, such as the DB, INI, and PBL files.
- 3 Select Add/Remove Programs from the Control Panel.
- 4 Select the Install/Uninstall tab.
- 5 Highlight the Sybase EAServer 5.2 entry and click the Add/Remove button. This launches the Sybase Uninstaller. Click Next from the Sybase Uninstaller wizard.
- 6 To view the features you are uninstalling, select the View the Uninstall Summary Panel check box.
- 7 If the install created a new installation of Sybase Central 4.3, you have the option of removing it. Do not remove Sybase Central if it is used by other EAServer 5.x installations or by other Sybase software such as Adaptive Server Enterprise 12.5.1. To remove Sybase Central, select this option. Click next.
- 8 If you selected the View the Uninstall Summary Panel check box, the features to be uninstalled are displayed. Review the list and click Next.

9 The uninstaller displays a message when it has uninstalled EAServer. Click Finish.

**Note** The uninstaller does not remove any server or user created files from an installation upgrade, such as log files, repository files, stubs, skeletons, and temporary work files, or backup files created during the install process. You can manually remove these files after running the uninstaller.

### Uninstalling EAServer using juninstall.bat

The uninstaller may not run correctly on some machines with older versions of the Microsoft DirectDraw display software and drivers. If the uninstaller does not run, draws the screen incorrectly, or hangs, run *juninstall.bat*, which launches the uninstaller with Java DirectDraw support disabled. The uninstaller may run more slowly with DirectDraw disabled.

To uninstall, copy the *juninstall.bat* from the *SupportNT* directory of the CD to the EAServer *\_uninstall* directory in your installation. Run *juninstall.bat* from this location to uninstall EAServer.

# Installing the CocoBase Enterprise O/R evaluation software

EAServer 5.2 includes an evaluation version of CocoBase® Enterprise Object/Relational mapping software from Thought Inc. To install CocoBase, insert or mount the CD, then change to the *CocoBaseEval* directory on the CD. Run the CocoBase Java installer with the Java interpreter, for example, at a DOS prompt run these commands:

```
set CLASSPATH=.
java install cocobase4 0207
```

This directory also includes CocoBase tutorials for EAServer, provided by Thought Inc. For additional CocoBase documentation and tutorials, see the Thought Inc. Web site at http://www.thoughtinc.com/.

# CHAPTER 3 Creating Embedded EAServer Installations

You can silently run the EAServer installer. If you are packaging EAServer with your own software, you may want to create a scripted EAServer installer that runs as a subinstall of your own installation procedure, so your end users install EAServer with no interaction with the EAServer installer.

Additionally, EAServer provides tools for scripted configuration of the installation, including customization of server properties, and installation of your own components and application files to EAServer.

| Topic                                        | Page |
|----------------------------------------------|------|
| Configuring and running the silent installer |      |
| Post-installation configuration              | 34   |

# Configuring and running the silent installer

The silent installer is a Java program. The installation CD contains a sample batch file to run the install with the correct JRE and CLASSPATH settings. An additional text file specifies the installation type and options. These instructions assume that you will include the EAServer install files and customized installer scripts with the install media for your own software.

#### Configuring the silent installer

- 1 Create a directory for your install image.
- 2 Copy the following files from the EAServer installation CD to your install image:
  - EAS520.jar
  - *readme.htm* (Optional. If you are installing the HTML documentation, this file contains additional documentation).

- libjinstaller.dll and msvcrt.dll
- The JRE\_1\_4 subdirectory and its contents. Sybase recommends that
  you use this JRE to run the install. Other JRE versions may not work
  as well.
- If you have the Developer or Workgroup Edition, copy SYBASE\_EAS.lic from the root directory of the EAServer CD to the root directory of your install image.
- If your silent install will upgrade an earlier EAServer installation, copy the following files and directories, preserving the relative path structure:
  - The SupportGeneric/Upgrade directory and contents
  - The SupportNT/Upgrade directory and contents
- 3 Create configuration and run files as described in "Configuration and run files" on page 25. Copy any required additional files from the EAServer CD to your install image, as described in that section.
- 4 To support the silent uninstallation process, create the files described in "Silent uninstaller files" on page 32.

#### Preserving the vpd.properties file

You may make a few errors when creating and testing your silent install. Cleanup of failed installations requires that you delete the InstallShield *vpd.properties* file. This file may be required by the installers for other applications. Before testing your install, back up the following file and restore it before installing or upgrading other software:

%SYSTEMROOT%\vpd.properties

#### Testing and running the silent installer

- 1 Before running a silent installation, make sure you:
  - a Have enough space in your temporary and product directories. See "System requirements" on page 2.
  - b If your *%SYSTEMROOT*% directory contains an InstallShield *vpd.properties* file, make a backup copy.
  - c For all upgrades, stop EAServer applications such as "Jaguar CTS" console server windows, EAServer Manager, and application servers that run as Windows services.

- 2 Test the silent installer using the run script that you created at the command line or in your own product's installation script. Running a silent installation takes 10 20 minutes, depending on the speed of your computer.
- 3 After each trial run, check for errors, and clean up your machine as described in "Troubleshooting and cleanup of the silent installer" on page 33.

# Configuration and run files

In a silent installation, users cannot input information or choices. You must supply all required information in a configuration file or on the command line that runs the silent install. The EAServer installation script contains a sample configuration file, <code>SilentInstall\_Win.txt</code>. The batch file <code>SilentInstall\_Win.bat</code> runs the install with this configuration. Start with copies of these files and modify them to suit your installation.

Place your configuration file and run script in the root directory of your install image. Edit the run script to refer to the file name you are using for your configuration file.

Edit the configuration file to customize the install as described below.

## Install logging parameters

For troubleshooting purposes, you can enable logging for the installer by setting the parameters in Table 3-1.

Table 3-1: Parameters to enable logging of install activity

| Parameter                       | Specifies                                                                                                    |  |
|---------------------------------|----------------------------------------------------------------------------------------------------|--|
| -W EASInstallLog.active         | Whether logging is enabled. Set to True to enable logging and False to disable.                                                       |  |
| -W EASInstallLog.logOutput      | The directory and file name for the log file. The default is:                                                                         |  |
|                                 | <pre>\$D(temp)\eas520install.log</pre>                                                                                                |  |
|                                 | This specifies <i>eas520install.log</i> in the directory specified by the TEMP environment variable.                                  |  |
| -W EASInstallLog.isLogAllEvents | Whether to log all messages or only errors and warnings. Specify True to log all messages, and False to log only warnings and errors. |  |

#### Install types

Set the -W SilentInstallType.value parameter to specify the installation scenario; that is, whether you are upgrading from EAServer 5.x to 5.2, adding additional features to an existing 5.2 installation, or installing a new version of 5.2. Table 3-2 lists allowable values.

Table 3-2: Install types

| Value          | Scenario                                                                                                    |
|----------------|----------------------------------------------------------------------------------------------------|
| InstallFull    | To install a full EAServer 5.2 installation or add additional features to an existing EAServer 5.2 installation. The features you select will be installed or reinstalled.                                                                                                    |
| InstallUpgrade | Upgrade from an earlier version of EAServer. The features you select will be installed or reinstalled. You should select the features that match the existing installation. For example, if the debug server files are installed, you must select this option to upgrade those files. |
| InstallLicense | Update the EAServer 5.2 license with new license keys. Use this option to upgrade from one edition of EAServer to another, for example, from the Developer Edition to the Advanced Edition.                                                                                           |
|                | When running with this option, the installer creates or modifies the license file only. No other files are installed.                                                                                                    |

#### Install location

Set the -W SilentInstallLocation.value to specify the install location.

For upgrade installs (install type is InstallUpgrade), specify the location of the previous install, as specified by the JAGUAR environment variable for the install.

For installs that add features to an existing EAServer 5.2 install (install type is InstallFull) and installs that upgrade the license (install type is InstallLicense), specify the location where EAServer is installed. In other words, the value of the JAGUAR environment variable for that installation.

The default value is \$D(install)\Sybase, which specifies the directory *C:\Program Files\Sybase*.

# License agreement

For the silent install to run, you must change the value of -W SybaseLicense.agreeToLicense from False to True, indicating that you have read and agreed to the software license agreement. The license text can be viewed by running the interactive install or on the Sybase Web site at http://www.sybase.com/softwarelicenses.

26 FAServer

#### Server and service names

If you are installing EAServer to run as a Windows service, configure the server and service names shown by setting the parameters in Table 3-3.

Table 3-3: Parameters to configure servers run as Windows services

| Parameter                     | Specifies                                                                 |
|-------------------------------|---------------------------------------------------------------------------|
| -W NameWinService.ServerName  | The name of the server to run as a service. For a new install, use the    |
|                               | default value of Jaguar unless you plan to create a different server      |
|                               | after completing the install. For new installs, the installer creates one |
|                               | server named Jaguar. If you specify another server name, the service      |
|                               | will not run unless you create the server after the install completes.    |
|                               | Chapter 3, "Creating and Configuring Servers," in the EAServer            |
|                               | System Administration Guide describes how to create servers.              |
| -W NameWinService.ServiceName | The service name, which must be unique on the machine.                    |

You must also enable the -P EASNTService.active option, described in "Feature selection parameters" on page 30.

#### Listener ports

EAServer includes several preconfigured network listeners for the supported protocols. For new installs, configure the listener ports by setting the parameters listed in Table 3-3. These settings are ignored if you are upgrading an existing installation. You can also configure these settings after the install completes using Jaguar Manager or jagtool as described in the *EAServer System Administration Guide*.

The installer checks to see if the specified ports are already in use. You can configure the installer to either ignore port conflicts or to scan for free ports. For example, these settings configure the install to not scan for free ports and to ignore conflicts:

- -W PortScan.silentResolvePortConflict=False
- -W PortScan.silentIgnorePortConflict=True

To scan for free ports and write the port numbers to the log file *eas\_install.props*, use these settings:

- -W InstallLogFilename.value="\$W(SilentInstallLocation.value)\EAServer\eas\_install.props"
- -W PortScan.silentResolvePortConflict=True
- -W PortScan.silentIgnorePortConflict=False

These settings create the log file as <code>eas\_install.props</code> in the install location. You can modify the file name and location by editing the value of the <code>-W InstallLogFilename.value</code> parameter.

Table 3-4: Silent installer listener port parameters

| Parameter                             | Specifies                                                                                                    |  |
|---------------------------------------|----------------------------------------------------------------------------------------------------|--|
| -W InstallLogFilename.value           | The name and path of a log file where the listener port numbers are recorded. If you specify automatic detection of free ports, you can read the port numbers from this file after the install.                                                                                                    |  |
| -W PortScan.silentResolvePortConflict | Whether to scan for unused ports if a specified port is in use. The installer tries new port numbers by incrementing by 100 between each tested port number, for example, 9000, 9100, 9200, and so forth.                                                                                                    |  |
| -W PortScan.silentIgnorePortConflict  | Whether to allow the install to continue if a specified port is in use. If you set this parameter to False, the installer fails with an error if a port is in use. If you have enabled port scanning by setting -W PortScan.silentResolvePortConflict to True, the installer scans for free ports before evaluating port conflicts. |  |
| -W PortScan.iiop                      | The initial port for the Jaguar_iiop listener.                                                                                                    |  |
| -W PortScan.iiops1                    | The initial port for the Jaguar_iiops1 listener.                                                                                                    |  |
| -W PortScan.iiops2                    | The initial port for the Jaguar_iiops2 listener.                                                                                                    |  |
| -W PortScan.http                      | The initial port for the Jaguar_http listener.                                                                                                    |  |
| -W PortScan.https1                    | The initial port for the Jaguar_https1 listener.                                                                                                    |  |
| -W PortScan.https2                    | The initial port for the Jaguar_https2 listener.                                                                                                    |  |
| -W PortScan.tds                       | The initial port for the Jaguar_tds listener.                                                                                                    |  |
| -W PortScan.OpenServer                | The initial port for the Jaguar_OpenServer listener.                                                                                                    |  |

## JDK installation parameters

You can configure EAServer to use the JDK versions described in "JDK versions" on page 3. For each JDK version, you can install the JDK, use an existing installation, or not use that JDK version at all.

The parameters in Table 3-4 allow you to configure the EAServer installation to use JDK installations that are already in place, rather than installing JDKs with the EAServer installation.

Table 3-5: Silent installer existing JDK parameters

| Specifies                                                              |  |
|------------------------------------------------------------------------|--|
| Whether to use an existing JDK 1.3 installation to run servers. To use |  |
| an existing installation, set this parameter to yes and specify the    |  |
| location as the value of the next parameter. Also, set the value of    |  |
| EASJDK13_server.active to False in the feature selection section.      |  |
|                                                                        |  |

| Parameter                        | Specifies                                                                                                    |
|----------------------------------|----------------------------------------------------------------------------------------------------|
| -W SilentEASJDK13Location.value  | If you are using an existing JDK 1.3 installation, the location where it is installed. Verify the version and patch level of the specified JDK as described in "JDK versions" on page 3.                                                                                              |
| -W SilentEASJDK14installed.value | Whether to use an existing JDK 1.4 installation to run servers with. To use an existing installation, set this parameter to yes and specify the location as the value of the next parameter. Also, set the value of EASJDK14_server.active to False in the feature selection section. |
| -W SilentEASJDK14Location.value  | If you are using an existing JDK 1.4 installation, the location where it is installed. Verify the version and patch level of the specified JDK as described in "JDK versions" on page 3.                                                                                              |

To install a JDK from your install image, enable the feature parameter for that JDK and include the required files in your image, as listed in Table 3-5.

Table 3-6: Parameters to install JDKs

| Parameter                 | Specifies                   | Comments                                  |
|---------------------------|-----------------------------|-------------------------------------------|
| -P EASJDK.active          | Whether to install any JDKs | Must be set to True or the next three     |
|                           | from the install image.     | parameters are ignored.                   |
| -P EASJDK13_server.active | Whether to install JDK 1.3  | To install, your image must have the file |
|                           |                             | SupportNT/EAS_jars/EAS_jdk13.jar.         |
| -P EASJDK14_server.active | Whether to install JDK 1.4  | To install, your image must have the file |
|                           |                             | SupportNT/EAS_jars/EAS_jdk14.jar.         |

## License input parameters

Unless you are installing the Developer or Workgroup Edition, you must input the license codes for the silent install. If you do not specify license codes, the server is constrained to the feature set of the Workgroup Edition.

Set the parameters in Table 3-6 to define the license. These values are supplied with the license certificate that comes with your software.

Table 3-7: License input parameters

| Parameter                           | Set the value to               |
|-------------------------------------|--------------------------------|
| -W LicenseOrderNumber.value         | The license order number       |
| -W LicenseFeatureName.value         | The license feature name       |
| -W LicenseAuthorizationNumber.value | The license authorization code |

#### **Eclipse installation parameters**

The EAServer Web services toolkit includes a plug-in for the Eclipse development environment. To use this tool, you must have Eclipse installed. Configure the installer to install a new copy or Eclipse or use an existing Eclipse installation by setting the parameters in Table 3-8.

Table 3-8: Eclipse installation parameters

| Parameter                      | Set the value to                                                                                                    |
|--------------------------------|----------------------------------------------------------------------------------------------------|
| -W SilentInstallEclipse.value  | "yes" to install a new copy of Eclipse, or "no" to use an existing copy.                                                                                                    |
| -W SilentEclipseLocation.value | The full path where Eclipse is installed or will be installed, that is, the directory that contains the <i>eclipse</i> subdirectory. The installation must be Eclipse version 2.1, 2.1.0 or 2.1.1. |

#### Feature selection parameters

These parameters specify which optional features should be installed. Table 3-7 lists the parameters that select which EAServer features are installed. Each parameter requires a value. Specify True to install the feature or False to not install the feature.

Some features have a parent-child relationship (shown by indentation in the sample installation script). To install child features, you must enable both the parent feature and the child feature.

Some features require additional files to be added to your installation image, as listed in Table 3-7. If you enable these features, add the required files to your image by copying them from the EAServer installation CD. Paths within your install image must match those listed in Table 3-7.

Table 3-9: Feature selection parameters

| Parameter                                                                                                    | Feature                                                                                                 | Additional requirements                                                                                                    |
|----------------------------------------------------------------------------------------------------|----------------------------------------------------------------------------------------------------|----------------------------------------------------------------------------------------------------|
| -P EASServer.active                                                                                                    | Parent feature for several core server and client install features.                                     |                                                                                                    |
| -P EASCoreServerFiles.active                                                                                                    | Files required to run servers and EAServer Manager.                                                     | Requires parent feature -P EASServer.active. Requires file SupportNT/EAS_jars/EAS_mgr.jar.                                                              |
| -P EASLocales.active                                                                                                    | Parent feature to install additional locales besides English.                                           | Requires parent feature -P EASServer.active.                                                                                                    |
| -P EASLocales_ <i>cn</i> .active where <i>cn</i> is the abbreviation for a supported locale, such as ge for German, fr for French, or ja for Japanese. | Installs files to support running the server and tools in the specified locale.                         | Requires parent feature -P EASLocales.active. The example silent install configuration file lists parameters for each supported locale.                 |
| -P EASOptionalCharsets.active                                                                                                    | Parent feature to install additional character sets.                                                    | Requires parent feature -P EASServer.active.                                                                                                    |
| -P EAS <i>charset</i> .active where <i>charset</i> is the name of a supported character set.                                                           | Installs files to support running the server with the specified character set.                          | Requires parent feature -P EASOptionalCharsets.active. The example silent install configuration file lists parameters for each supported character set. |
| -P EASRuntimeLibraries.active                                                                                                    | Parent feature for client runtime libraries. No runtime libraries are installed unless set to True.     | Requires parent feature -P EASServer.active.                                                                                                    |
| -P EASActiveXRuntime.active                                                                                                    | Installs ActiveX client runtime libraries and registers the ActiveX interfaces in the Windows Registry. | Requires parent feature -P EASRuntimeLibraries.active.                                                                                                  |
| -P EASCppRuntime.active                                                                                                    | Installs the C++ client runtime files.                                                                  | Requires parent feature -P EASRuntimeLibraries.active.                                                                                                  |
| -P EASJavaRuntime.active                                                                                                    | Installs the Java client runtime files.                                                                 | Requires parent feature -P EASRuntimeLibraries.active.                                                                                                  |
| -P EASSSLRuntime.active                                                                                                    | Installs files required to use SSL in client-only installations.                                        | Requires parent feature -P EASRuntimeLibraries.active.                                                                                                  |
| -P EASNTService.active                                                                                                    | Installs the preconfigured<br>Jaguar server to run as a<br>Windows service.                             | Requires parent feature -P EASServer.active. Requires a reboot after install before the server can be started.                                          |

| Parameter                                       | Feature                                                                                                    | Additional requirements                                                                                |
|-------------------------------------------------|----------------------------------------------------------------------------------------------------|----------------------------------------------------------------------------------------------------|
| -P EASODBC.active                               | Installs Sybase ODBC driver (required to use ODBC connection caches that connect to Sybase databases if you do not have the Sybase driver installed already). | Requires parent feature -P EASServer.active. Requires file SupportNT/EAS_jars/ EAS_DataDirectODBC.jar. |
| -P EASProgramMenuItems.active                   | Creates Start menu items for EAServer.                                                                                                    | Requires parent feature -P EASServer.active.                                                           |
| -P EASProgramMenuItems_<br>ClientRuntime.active | Creates Start menu items that are appropriate for installs that contain only client runtime files.                                                            | Requires parent feature -P EASServer.active.                                                           |
| -P EASRegistryUpdate.active                     | Updates the Registry with installation information.                                                                                                    | Requires parent feature -P EASServer.active.                                                           |
| -P EASWebServerPlugins.active                   | Parent feature for Web server plug-in files. No Web server plug-ins are installed unless set to True.                                                         | Requires parent feature -P EASServer.active.                                                           |
| -P EASApachePlugin.active                       | The Apache Web server redirector plug-in.                                                                                                    | Requires parent feature -P EASWebServerPlugins.active.                                                 |
| -P EASNetscape366.active                        | The Netscape version 3.6.6 Web server redirector plug-in.                                                                                                    | Requires parent feature -P EASWebServerPlugins.active.                                                 |
| -P EASNetscape61.active                         | The Netscape version 6.1 Web server redirector plug-in.                                                                                                    | Requires parent feature -P EASWebServerPlugins.active.                                                 |
| -P EASiPlanetPlugin.active                      | The iPlanet Web server redirector plug-in.                                                                                                    | Requires parent feature -P EASWebServerPlugins.active.                                                 |
| -P EASIISPlugin.active                          | The Microsoft Internet<br>Information Server Web server<br>redirector plug-in.                                                                                | Requires parent feature -P EASWebServerPlugins.active.                                                 |
| -P EASDebugServer.active                        | Installs binaries and libraries required to run the debug server.                                                                                             | Requires file<br>SupportNT/EAS_jars/EAS_debug.jar.                                                     |
| -P EASDocumentation.active                      | Installs EAServer documentation in HTML format in the server's default document root location.                                                                | Requires file SupportNT/NTdocs/eas5windoc.jar.                                                         |
| -P EASJaguarManager.active                      | Installs files required to run EAServer Manager and Security Manager.                                                                                         | Requires file<br>SupportNT/EAS_jars/EAS_mgr.jar and directory SupportNT/sybcent43 (entire directory).  |
| -P EASJDK.active                                | See "JDK installation parameters" on page 27.                                                                                                    | See "JDK installation parameters" on page 2                                                            |

| Parameter                            | Feature                                                                                                    | Additional requirements                                                                                                    |
|--------------------------------------|----------------------------------------------------------------------------------------------------|----------------------------------------------------------------------------------------------------|
| -P EASMessageBridge.active           | Installs Message Bridge for Java.                                                                                                    | Requires directory SupportNT/MessageBridge (entire directory).                                                                          |
| -P EASOpenClient.active              | Installs Sybase Open Client libraries and support files (required to use ODBC connection caches that connect to Sybase databases if you do not have Open Client installed already). | Requires file SupportNT/EAS_jars/EAS_openclient.jar.                                                                                    |
| -P EASSamples.active                 | Installs sample programs and<br>the Adaptive Server Anywhere<br>database software (for use with<br>the samples).                                                                    | Requires files:  • SupportGeneric/Sample (entire directory)  • SupportNT/EAS_jars/EAS_sample.jar  • SupportNT/ASA802 (entire directory) |
| -P EASSystemManagement. active       | Installs the EAServer systems management components that allow remote management using JDMK, JMX, and SNMP based tools.                                                             | Requires directory  SupportNT/SystemManagement (entire directory).                                                                      |
| -P EASToolsSupport.active            | Parent option for the tools support option. If set to False, the tools support options are ignored.                                                                                 |                                                                                                    |
| -P EASPowerBuilderv8Support. active  | Installs the PowerBuilder version 8.0 virtual machine (required to run PowerBuilder 8.0 components).                                                                                | Requires parent feature -P EASToolsSupport.active. Requires directory <i>SupportNT/Pbvm8</i> (entire directory).                        |
| -P EASPowerBuilderv9Support. active  | Installs the PowerBuilder version 9.0 virtual machine (required to run PowerBuilder 9.0 components).                                                                                | Requires parent feature -P EASToolsSupport.active. Requires directory <i>SupportNT/Pbvm9</i> (entire directory).                        |
| -P EASPowerBuilderv10Support. active | Installs the PowerBuilder version 10.0 virtual machine (required to run PowerBuilder 10.0 components).                                                                              | Requires parent feature -P EASToolsSupport.active. Requires directory <i>SupportNT/Pbvm10</i> (entire directory).                       |
| -P EASPowerDynamo2JSP.active         | Installs the PowerDynamo-to-<br>JSP conversion tool, which<br>allows you to convert<br>PowerDynamo Web sites to<br>J2EE Web applications.                                           | Requires parent feature -P EASToolsSupport.active. Requires directory SupportGeneric/PDynamo2JSP (entire directory).                    |
| -P EASWebServices.active             | Parent feature for the Web services support options.                                                                                                    | Requires directory SupportNT/WebServices (entire directory).                                                                            |

| Parameter                           | Feature                                                                                                    | Additional requirements                                                                                                    |
|-------------------------------------|----------------------------------------------------------------------------------------------------|----------------------------------------------------------------------------------------------------|
| -P EASWSTRuntime.active             | Installs files required to run<br>Web services in EAServer.                                                  | Requires parent feature -P EASWebServices.active.                                                                                    |
| -P EASWSTClientRuntime. active      | Installs only the files required to run Web services clients. The runtime installation includes these files. | Requires parent feature -P EASWebServices.active.                                                                                    |
| -P EASAdministrationConsole. active | Installs the Web-based Web services administration console.                                                  | Requires parent feature -P EASWebServices.active.                                                                                    |
| -P EASEclipseDevTool.active         | Installs the Sybase Web services Eclipse plug-in.                                                            | Requires parent feature -P EASWebServices.active. Also set the parameters described in "Eclipse installation parameters" on page 30. |
| -P EASPrivateUDDIServer.active      | Installs the private UDDI server.                                                                            | Requires parent feature -P EASWebServices.active.                                                                                    |

## Specifying parameters on the command line

You may want to configure some install settings dynamically at install time. For example, you may want to set the EAServer install directory to a location selected by the end user of your own installer. To do this, you can remove settings from the configuration file and specify them as command line arguments to the silent install.

For example, if your silent install script is *SilentInstall.bat*, this command installs EAServer to *C:\EAS\EAServer*:

SilentInstall -W "SilentInstallLocation.value=C:\EAS\EAServer"

You must also remove the equivalent settings from the silent install configuration file.

## Silent uninstaller files

You can configure the silent installer to support silent uninstallation. This creates a script that your users can run to silently remove the installation from their system. The silent uninstaller requires:

The EASuninstall.jar and EASuninstall.dat files that are created when
users run the install. The JAR file contains the Java uninstallation
program, and the .dat file contains data about installed features. These files
are installed in the %JAGUAR%\\_uninstall directory.

- A JRE installation of the same version as found on the EAServer install CD. The installer installs a suitable JRE in the *%JAGUAR%\\_jvm* directory.
- The files SilentUninstall\_Win.txt and SilentUninstall\_Win.bat. If these are present in the root directory of your silent installer, they are copied to the %JAGUAR%\\_uninstall directory when users run the install. You must prepare these files as described below before you release your silent installer to your users.

#### SilentUninstall\_Win.txt

A sample of this file is provided on the EAServer installation CD. However, it will not run unless you edit the copy placed in your install image. This file configures the features to uninstall, using syntax similar to the options described in "Feature selection parameters" on page 29. To remove everything, set all the feature options to True. For a partial uninstallation, change the feature options to False for those features that should not be removed.

**Note** Some feature options in *SilentUninstall\_Win.txt* have a parent-child relationship, indicated by indentation in the sample file. To uninstall a parent feature, the parent feature and all child features must be set to True in *SilentUninstall\_Win.txt*.

#### SilentUninstall Win.bat

Users of your install will run this file to remove the installation from their system. A sample of this file is provided on the EAServer installation CD. Place a copy in your install image, and verify the following, keeping in mind that the file will be run in the EAServer *\_uninstall* directory:

- The CLASSPATH includes *EASuninstall.jar* (located in the same directory).
- The java command line specifies the path to a java executable of the same version as supplied on the EAServer software CD. You can run the uninstall with the JRE that is installed in the \_jvm subdirectory of the installation, for example:

..\\_jvm\bin\java -classpath %CLASSPATH% run %\* -options SilentUninstall\_Win.txt

The uninstaller does not remove all files. Files created after the install was run are not deleted, including log files, property and resource files updated at runtime, and any application files that you have created in the EAServer directory. After uninstalling, you must remove these files manually.

# Troubleshooting and cleanup of the silent installer

After a trial run of your silent install, check for errors, verify the installation, and clean up the machine before trying another run.

#### **Checking for errors**

Check for installer errors on the console and in the installer log file in the specified install location. If you see *ZipException* errors, make sure you have included all required files in the install image.

#### Testing the install

When testing your install results, start a server in the installation and verify that the expected features are licensed by checking the licensed features listed in the server log file. If not, verify that you have configured the license parameters described in "License input parameters" on page 28.

Test any other features that you are installing, such as EAServer Manager, Web Services, and so forth.

# Cleaning up the machine

Before rerunning the silent install, uninstall the previous installation using the graphical or silent uninstaller. For graphical uninstaller instructions, see "Uninstalling EAServer" on page 20. For silent uninstaller instructions, see "Silent uninstaller files" on page 34.

If your installer was not configured correctly, or you abort the install before it completes, the uninstall may fail. In that case, clean the previous installation from your machine as follows:

- 1 Delete the EAServer installation directory and subdirectories.
- 2 Delete the EAServer shared component installation directory (if not deleted as part of the EAServer installation directory).

- 3 If you made a backup copy of the *%SystemRoot%\vpd.properties* file, restore it. Otherwise, delete the *%SystemRoot%\vpd.properties* file that was generated during the install.
- 4 Delete EAServer menu items from Start | Programs | Sybase.
- 5 Edit the following system environment variables:
  - JAGUAR delete this variable if it is set.
  - JAGUAR\_CLIENT\_ROOT delete this variable if it is set.
  - EASSHARE delete this variable if it is set.
  - PATH remove references to %JAGUAR% and %JAGUAR\_CLIENT\_ROOT% subdirectories.
- 6 Delete the following keys or subtrees of Registry key HKEY\_LOCAL\_MACHINE\Software\Sybase:
  - Jaguar CTS (all keys and subtrees)
  - PowerDynamo (the Jaguar Classes key)
- 7 Delete the *RootLocation* value of Registry key *HKEY\_LOCAL\_MACHINE\Software\Sybase*

# Post-installation configuration

EAServer provides several options for scripted automated configuration of server properties and application components:

- jagtool is a command line configuration program that you can call from install scripts or batch files.
- jagant allows you to configure EAServer from Jakarta Ant scripts.
- You can call the Jaguar::Management and Jaguar::Repository APIs from Java or C++ programs to configure EAServer.

For information on jagtool and jagant, see "Using jagtool and jagant" in the *EAServer System Administration Guide*. For information on the Jaguar::Management and Jaguar::Repository APIs, see the generated HTML reference documentation in the *html/ir* subdirectory of your installation.

You can call these tools and APIs from your installation script or install program to configure the server and install application components. For example, you might install your own components by importing them as Jaguar JAR files with the jagtool or jagant deploy command, then use the install command to install the components to the preconfigured Jaguar server. You might also use the create command to define connection caches.

Beginning in version 5.1, EAServer allows you to run jagtool and jagant in standalone mode. This feature allows you to configure your installation without starting a server. For details, see *What's New in EAServer*.

Some jagtool and jagant commands cannot be run in standalone mode and require a connection to a server process. You can make your installer launch the preconfigured Jaguar server during installation. The *EAServer System Administration Guide* describes the command line syntax for starting the server.

**Note** If you have installed EAServer to run as a Windows service, it cannot be started after installing without rebooting the system. For this reason, you may want to avoid enabling the -P EASNTService.active silent installer option, which installs the server as a service. Instead, you can run the serverstart command to run the server as a service after you have installed and configured EAServer.

Most tasks that you can accomplish manually in EAServer Manager can be automated using jagtool, jagant, or the Jaguar::Management and Jaguar::Repository APIs. The automated tools and APIs support an additional feature that can be useful for configuring embedded EAServer installations: entity collections.

An entity collection allows you to create a single JAR file that contains a server configuration, connection cache configurations, components, Web applications, and all other entities required to run your application. For information on creating entity collections, see the "Entity collection properties" reference pages in the *EAServer System Administration Guide*, Appendix B, "Repository Properties Reference."

To create a deployable JAR file containing the entity collection, use the jagtool export command. At install time, you can use the jagtool deploy command to install the entity collection into the EAServer repository.

You can install additional required files as part of the entity collection, such as the batch file that runs your server (in the EAServer *bin* directory), and JAR files that contain utility Java classes or JDBC drivers (in the EAServer *java/lib* directory). To add files to an entity collection, list them in the com.sybase.jaguar.entitycollection.files property. They will be installed when you deploy the entity collection JAR file.

To simplify listener configuration for embedded installations, use \${JAGUAR\_HOST\_NAME}\$ as the host name property value for listeners. The machine name is substituted for this value when you start the server. You can also use \${JAGUAR\_IP\_ADDRESS}\$, which substitutes for the machine's IP address.

# CHAPTER 4 Installing and Configuring a Web Server Redirector Plug-In

The Web server redirector plug-in allows communication between the Web server and the EAServer HTTP and HTTPS protocol listeners.

| Topic                                                                                  | Page |
|----------------------------------------------------------------------------------------|------|
| Overview                                                                               | 41   |
| Installing and configuring an iPlanet, Netscape, or Sun Java System Web server plug-in | 47   |
| Installing and configuring an Apache Web server plug-in                                |      |
| Installing and configuring a Microsoft IIS Web server plug-in                          |      |
| Configuring EAServer to accept Web server requests                                     | 67   |
| Configuring HTTPS support for the Web server plug-ins                                  | 68   |
| Adding FIPS and TLS support to the Web server redirector plug-ins                      | 75   |

# Overview

The EAServer application server hosts Web applications, and functions as a Web server. The redirector plug-in is installed on the Web server host, which allows you to send client requests directly to the Web server. The Web server forwards requests that need to access EAServer servlets, JSPs, and so on, to EAServer. EAServer processes the requests and returns the results back to the Web server.

Beginning with EAServer version 4.1.3, you can establish HTTPS (HTTP over SSL) connections between your Web server redirector and EAServer. This provides an SSL communication link (data integrity and encryption services), but does not support authentication services using client-side certificates.

The Web servers for which a redirector plug-in is available for HTTP and HTTPS connections are:

Apache 1.3.19 and 2.0

- iPlanet 4.1
- Microsoft IIS (Internet Information Server) 5.0
- Netscape 3.6.x and 6.1
- Sun Java System (formerly known as Sun ONE) 6.0; on Windows 2003, 6.1

#### Commonly used terms

Table 4-1 lists variables and expressions that are used throughout this chapter and their descriptions.

Table 4-1: Local variables and expressions

| Term               | Description                                       |
|--------------------|---------------------------------------------------|
| Application server | Refers to a single installation of EAServer.      |
| WEB_SERVER_HOME    | Represents the installation directory of your Web |
|                    | server.                                           |

# How the plug-in works

As Figure 4-1 on page 43 illustrates, the redirector plug-in forwards HTTP requests to EAServer. For Web servers to forward requests, you must:

- 1 Install the redirector plug-in on the Web server.
- 2 Edit the Web server configuration file to:
  - Locate and load the redirector plug-in.
  - Configure context paths that define which requests (application server hosted Web applications, JSPs, servlets, and so on) are forwarded to EAServer.
- 3 Create and edit the redirector configuration file to define the application servers to which the redirector sends requests.

**Note** Absolute path names containing spaces should be quoted. Use forward slashes in path names, not backslashes.

4 Configure EAServer so it accepts requests from the redirector.

**Configuration differs by Web server** Although the process for installing and configuring the redirector plug-in is similar for each Web server, the names of the redirector plug-in file, Web server configuration file, and the redirector configuration file (which you create) vary. See the section for your particular Web server when installing and configuring the redirector plug-in.

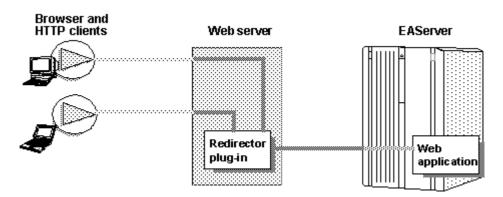

Figure 4-1: HTTP request flow through the redirector

# Load balancing

Load balancing is transparent to the client. The redirector detects and directs requests from existing sessions to EAServer using either the J2EE cookie or the J2EE session identifier that is part of the HTTP request.

If the cookie or identifier is missing, the client is treated as a new client, otherwise, the redirector sends the request to the EAServer that originally established the session.

New requests are directed to different application servers that share and balance the load. Load balancing is based on a round-robin scheme. If a redirector is configured to service *n* number of application servers, and a new request arrives at the redirector, it is directed to the next application server in its list (as defined by the redirector configuration file) that has not previously serviced a request. The next new request is sent to the next available server, and so on.

Apache Web server

Apache Web servers handle load balancing differently than IIS, iPlanet, Netscape, and Sun Java System. Apache Web servers spawn multiple processes to handle the client load, whereas the other Web servers use only a single process. Since Apache spawns multiple processes, client request loads are balanced for each Apache Web server process, not for all Apache processes. Therefore, while monitoring connection requests from an Apache Web server to multiple EAServer installations, you might initially see many new client requests from multiple Apache processes being directed to a single EAServer. In time, and as the number of client requests to the Apache Web server increases, the load is evenly distributed across all EAServer installations.

In Figure 4-2 on page 44, the Web server redirector has an entry in the redirector configuration file that directs requests for the "examples" Web application to three application servers: jag1, jag2, and jag3. Requests for the Web application are distributed evenly across all three servers.

HTTP client

Web server

Jag1

Jag2

Redirector configuration file entry

connector.WebApp
examples=http://jag1:8080,
http://jag2:8080,
http://jag3:8080

Jag3

Figure 4-2: redirector configuration file entry

# Failover and detecting unavailable application servers

The redirector provides failover for Web applications. However, to achieve transparent failover, you must mark your Web application as distributable in EAServer using EAServer Manager. This allows the HttpSession object created by the Web application to be visible to other application servers. See Chapter 21, "Creating Web Applications," in the *EAServer Programmer's Guide* for information about distributable Web applications.

When a request arrives from a client, the Web server redirector sends it to an EAServer application server. The redirector selects the server based on a round-robin scheme where each *new* request from a client is directed to the next available application server that can service the request. If the application server is not responding to a request from a client (for example, temporarily down for administrative reasons), the redirector marks the application server unavailable for a fixed period of time and sends the request to the next application server that can service the request.

If a request arrives from a client and an application server has been unavailable for more than the retry value, the redirector sends the request to this unavailable server. If the server responds, it is marked as "available."

The default retry value is 300 seconds (five minutes). You can change the default by adding this directive to the redirector configuration file:

```
Connector.RetryAfter < seconds>
```

where *seconds* is the number of seconds the application server is unavailable.

If the redirector has connected successfully to an application server, and while awaiting the response, the network connection is broken between the redirector and EAServer, the redirector does not attempt to restore the connection. The client must retry the request.

See "Editing the redirector configuration file" on page 50 (iPlanet, Netscape, and Sun Java System), 56 (Apache), or 62 (IIS) for more information.

# Binding to a specific application server

If you are using the Apache, iPlanet, Netscape, or Sun Java System redirector plug-in, you can bind the redirector to a specific server. If a redirector is bound to a server and the server fails to respond to a request, the redirector returns immediately. By default, a request fails over to another server when the initial server does not respond. If you are running Web applications that are not marked as distributable, you must bind the redirector to a specific server. If a bound server fails to respond to a request, the redirector returns the error status to the client. To bind the redirector to a server, add this line to the redirector configuration file, where *serverName* is the name of the server:

```
Connector.BindToServer / serverName
```

See "Editing the redirector configuration file" on page 50 (iPlanet, Netscape, and Sun Java System), or 56 (Apache) for more information.

# **Debugging**

If you are using the Apache, iPlanet, Netscape, or Sun Java System redirector plug-in, you can trace requests by setting this directive in the redirector configuration file:

```
Connector.SessionId < ConnectorSessionId>
```

When this directive is set, the value of *ConnectorSessionId* is appended to the URL that is forwarded to EAServer. EAServer writes the URL to the server's HTTP request log, which can be helpful for debugging. For example, if you add this to the redirector configuration file:

```
Connector.SessionId ConnSID
```

EAServer writes this information to the HTTP request log:

```
10.22.85.66 - [28/May/2002:12:11:09 -0800] "GET /TestHTTPS/?ConnSID=2696_000000000000 HTTP/1.0" 200 51 10.22.85.66 - [28/May/2002:12:11:24 -0800] "GET /TestHTTPS/?ConnSID=2888_000000000000 HTTP/1.0" 304 0 10.22.85.66 - [28/May/2002:12:11:40 -0800] "GET /TestHTTPS/?ConnSID=2889_00000000000 HTTP/1.0" 304 0 10.22.85.66 - [28/May/2002:12:11:40 -0800] "GET /TestHTTPS/?ConnSID=2888_00000000000 HTTP/1.0" 304 0 10.22.85.66 - [28/May/2002:12:11:40 -0800] "GET /TestHTTPS/?ConnSID=2888_000000000000 HTTP/1.0" 304 0 10.22.85.66 - [28/May/2002:12:11:40 -0800] "GET /TestHTTPS/?ConnSID=2889_000000000000 HTTP/1.0" 304 0
```

In this example, the Apache Web server process 2696 sent one request, process 2888 sent two requests, and process 2889 sent two requests. The connector's session ID is computed as:

process identifier of the Web server's process + request count

# Defining a custom error page

You can specify a customized error page for the redirector to override the default message. To do so, add this setting to the redirector configuration file:

```
Connector. Error Page path-to-file
```

Where *path-to-file* is the full path to a text file that contains the alternate error message.

# Configuring the data source for HTTPServletRequest methods

When using a Web server redirector, you can configure the source for information returned by the HTTPServletRequest methods getScheme, getServerPort, and getServerName. To configure the source, set the Web application property com.sybase.jaguar.webapplication.get-serverinfo-from. Set this property for each Web application used by your application, choosing a value from the following table:

| Value  | Specifies                                                                                                    |
|--------|----------------------------------------------------------------------------------------------------|
| source | Return the server, host and scheme (protocol) for the web server that is running the redirector.                                                                                           |
| server | Return the server, host, and scheme (protocol) for the EAServer listener that the redirector connects to.                                                                                  |
| proxy  | Return the scheme (protocol), host and port from the HTTP proxy settings on the HTTP Config tab in Server Properties. If these settings are not present, use the EAServer listener values. |

# Installing and configuring an iPlanet, Netscape, or Sun Java System Web server plug-in

This section describes how to install and configure the redirector plug-in on an iPlanet, Netscape, or Sun Java System Web server. This process involves the following steps:

- 1 Edit the Web server configuration files.
- 2 Edit the redirector configuration file.
- 3 Copy libraries from EAServer to your Web server.

# Edit the Web server configuration files

Your Web server installation includes an *obj.conf* file that contains configuration information used by the Web server. The Sun Java System Web server also includes a *magnus.conf* configuration file. For an iPlanet or Netscape Web server to redirect HTTP requests to EAServer, the *obj.conf* file must include the following:

• Location information for the redirector plug-in and the redirector configuration file. See "Adding location information" on page 48.

- Context paths that inform the Web server which client requests to forward to the redirector. See "Defining context paths" on page 49.
- An EASproxy object that specifies which HTTP methods are forwarded to the redirector. See "Adding the EASProxy object" on page 50.

For a Sun Java System Web server, the *magnus.conf* file must include the location information, and *obj.conf* must include the context paths and the EASproxy object.

#### Adding location information

The redirector plug-in is a Netscape Application Programming Interface (NSAPI) extension. The plug-in file names are defined in Table 4-2.

Table 4-2: Web server plug-in library names

| Platform        | File name           |
|-----------------|---------------------|
| iPlanet         | libjeas_httpd40.dll |
| Netscape 6.1    | libjeas_httpd60.dll |
| Netscape 3.6.x  | libjeas_httpd36.dll |
| Sun Java System | libjeas_httpd40.dll |

To load and initialize the plug-in, you must edit either the *obj.conf* file (iPlanet and Netscape) or the *magnus.conf* file (Sun Java System), and add the locations of both the plug-in file, and the redirector configuration file, which is used by the redirector to map incoming client requests to EAServer HTTP listeners.

**Warning!** Make a backup of *obj.conf*, and when editing the file, do not include any extra spaces, tabs, or return characters. The Netscape Web server may not start if *obj.conf* contains a configuration error.

Add these lines at the top of the configuration file, *obj.conf* (iPlanet and Netscape), or *magnus.conf* (Sun Java System), located in the *config* subdirectory of your Web server installation:

Init fn="load-modules" shlib="PLUGIN\_PATH" funcs="conn\_init,conn\_service"
Init fn="conn init" configfile="CONFIG FILE PATH"

Where *PLUGIN\_PATH* is the complete path and name of the NSAPI plug-in you are creating, and *CONFIG\_FILE\_PATH* is the complete path and name of the redirector configuration file. The redirector configuration file can be any name and location you choose, but must be defined by the configfile attribute.

**Note** Use forward slashes in the configuration file regardless of platform.

The following samples illustrate the correct syntax for each Web server type; each example uses "neptune" as the name of the Web server, and "conn\_config" as the name of the configuration file.

#### iPlanet:

## **Defining context paths**

Context paths inform the Web server which requests are directed to the redirector. In the *obj.conf* file, search for this line:

```
<Object name=default>
```

Immediately after this line, add the lines that define the context paths. For example, if you have two Web applications named "ws\_test" and "examples," the lines that direct requests of the form http://host-name/examples/\* and http://host-name/ws test/\* to the redirector are:

```
NameTrans fn="assign-name" from="/ws_test/*" name="EASProxy"
NameTrans fn="assign-name" from="/examples/*" name="EASProxy"
```

Figure 4-3 illustrates how a client request for *examples/test.jsp* and *examples/images/welcome.gif* to the Web server and port Web1:8020 are redirected to jag1:8080.

Figure 4-3: "examples" requests are redirected to EAServer

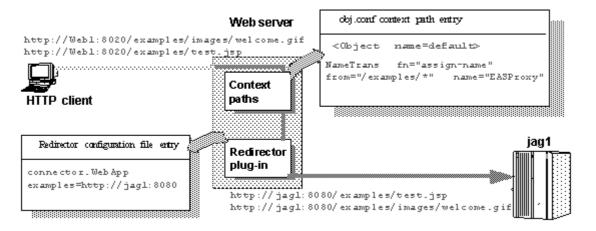

## Adding the EASProxy object

At the end of the *obj.conf* file, add the lines that add the EASProxy object and specify which HTTP methods are forwarded to the redirector:

```
<Object name=EASProxy>
ObjectType fn="force-type" type="text/plain"
Service method="(GET|HEAD|POST)" fn="conn_service"
</Object>
```

# Edit the redirector configuration file

This section describes how to set the redirector configuration file directives to:

- Map Web server requests to EAServer listeners
- Set the redirector logging level

#### Mapping Web server requests to EAServer listeners

Create and edit the redirector configuration file to add the Connector.WebApp directive, which maps requests sent to the redirector by the Web server to EAServer HTTP listeners. The syntax is:

Connector.WebApp contextpath1 [, contextpath2, and so on] = http://host.port[, http://host.port, and so on]

For example, if "neptune" is the name of your Web server, and WEB\_SERVER\_HOME/https-neptune/config/conn\_config is the name and location of the redirector configuration file, edit conn\_config to:

```
Connector.WebApp /testapp = http://jaghost1:8080

Connector.WebApp /estore1, /estore2, /estore3 = http://neptune:8080

Connector.WebApp /* = http://foobar:8080, http://neptune:8080

Connector.WebApp examples=http://jaghost1:8080, http://jaghost1:3080, http://jaghost2:8080
```

• In the first line, the "testapp" Web application maps to the EAServer HTTP listener http://jaghost1:8080.

For example, if your Web server is accepting requests on the host machine web\_server on port 8020 and the client sends the request http://web\_server:8020/testapp/test.jsp, the redirector forwards the request to http://jaghost1:8080/testapp/test.jsp.

• In the second line, the /estore1, /estore2, and /estore3 Web applications map to the EAServer HTTP listener http://neptune:8080.

For example, if your Web server is accepting requests on the host machine web\_server on port 8020 and the client sends the request http://web\_server:8020/estore1/sign\_in.jsp, the redirector forwards the request to http://neptune:8080/estore1/sign\_in.jsp.

In the third line, "/\*" matches any request that is received by the connector, provided the request did not match any of the other specifically configured Web applications. However, you still need to configure the Netscape Web server to tell it which context paths should be serviced by this connector. For this mapping, you would supply the following NameTrans directive in the *obj.conf* file:

```
NameTrans fn="assign-name" from="/*" name="EASProxy"
```

The redirector configuration file must contain the following mapping rule for each EAServer that you want to handle requests:

```
Connector.WebApp /* = http://jaguar host:jaguar listener
```

Where *jaguar\_host* is the EAServer host machine and *jaguar\_listener* is the EAServer HTTP listener.

• The last line in the example above is a load-balancing example, where the "examples" Web application is available at jaghost1:8080, jaghost1:3080, and jaghost2:8080.

#### Single-line entries

You must make entries in the redirector configuration file on a single line, but you can combine EAServer hosts in one entry or multiple entries. For example:

```
Connector.WebApp /*=http://rainforest:8080,http://neptune:8080
```

Is the same as:

```
Connector.WebApp /*=http://rainforest:8080
Connector.WebApp /*=http://neptune:8080
```

In addition, the server hosts specified by the WebApp directive (in this case, "rainforest" and "neptune") must match the host names you define for your EAServer HTTP listeners. Use EAServer Manager to view and set host names for your EAServer HTTP listeners—see Chapter 3, "Creating and Configuring Servers," in the *EAServer System Administration Guide* for more information.

#### Setting the redirector logging level

Edit the redirector configuration file to add the Connector.LogLevel directive, which sets the redirector logging level that is sent to the Web server log file. The syntax is:

Connector.LogLevel [ inform | error | verbose ]

Where "inform", "error", and "verbose" are the logging levels described in Table 4-3.

Table 4-3: Logging level options

| Logging level | Description                                                                                                    |
|---------------|----------------------------------------------------------------------------------------------------|
| inform        | Adding Connector.LogLevel inform to the redirector configuration file provides minimum logging to the Web server log file and is appropriate for production servers. This is the default logging level.                                                                                 |
| error         | Adding Connector.LogLevel error to the redirector configuration file is appropriate when you want to log error messages to the Web server log file. Error messages provide additional information, such as the Web server disconnecting from EAServer or not connecting to an EAServer. |

#### Logging level Description

verbose

Adding Connector.LogLevel verbose to the redirector configuration file provides the highest level of logging to the Web server log file and can be used only with the EAServer debug libraries to provide additional trace information that may be useful for diagnosing problems.

# Copy libraries from EAServer to your Web server

Copy the libraries listed below from your %JAGUAR%\dll directory into the WEB\_SERVER\_HOME\bin\https directory.

- libjcc.dll
- libjctssecct.dll
- libjeas\_httpd60.dll (Netscape), or libjeas\_httpd40.dll (iPlanet or Sun Java System) – this is the redirector plug-in file that must be identified in either obj.conf or magnus.conf. See "Edit the Web server configuration files" on page 47 for more information.
- libjintl.dll
- libjspks.dll
- libjsybscl.dll
- libjtml.dll
- libjutils.dll
- nlwnsck.dll
- nlwnsck64.dll

# Installing and configuring an Apache Web server plug-in

This section describes how to install and configure the redirector plug-in on the Apache Web server running on Windows. The process involves these steps:

1 Edit the httpd.conf configuration file.

- 2 Edit the redirector configuration file.
- 3 Copy libraries from EAServer to your Web server.

For information about the Apache Web server, see Apache Core Features at http://httpd.apache.org/docs/mod/core.html.

# Edit the httpd.conf configuration file

The httpd.conf file:

- Defines and loads the redirector module the LoadModule directive informs the Apache Web server of the name and location of the redirector module to load when the Web server starts.
- Identifies the redirector configuration file the redirector configuration file contains the mappings of incoming requests to the EAServer HTTP listener to which they are redirected.
- Defines the context paths the LocationMatch directive defines the context
  paths that inform the Web server which requests are directed to the
  redirector. If no context path is provided, the request is serviced by the
  Web server.

Sample httpd.conf file

The following lines illustrate a sample *httpd.conf* file.

```
LoadModule easredirector_module
modules/libjeas_mod.dll
EASConfigFile WEB_SERVER_HOME\conf\conn_config
ServerName www.myhost.com
<LocationMatch /examples/*|/estore/* >
SetHandler eas-handler
</LocationMatch>
```

At the end of the WEB\_SERVER\_HOME\conf\httpd.conf file, add the directives defined in the sample above, where:

- LoadModule defines and loads the redirector module.
- EASConfigFile identifies the file that contains the redirector configuration parameters.
- ServerName identifies the host machine on which the Web server runs.
   Specify the host using either the IP address or the fully qualified domain name; for example, www.foo.com. If you do not set this directive, the redirector continues to run, but you might see this warning in the connector log file:

[Tue Jun 18 15:19:12 2002] [alert] httpd: Could not determine the server's fully qualified domain name, using 1.2.3.4 for ServerName". However the following is fatal and the redirector will not load.

"Unable to determine host name"

• *conn\_config* represents the redirector configuration file.

The redirector configuration file can be any name and location you choose, but it must be identified by EASConfigFile. In this example, *conn\_config* is the name of the redirector configuration file. You must supply the full path to this file. See "Edit the redirector configuration file" on page 56 for a description of configuration parameters.

**Warning!** The Apache Web server must use the dynamic shared object (DSO) to load redirector modules and files. See your Apache Web server documentation for more information about building the Apache Web server with DSO support.

This is an Apache Web server directive:

<LocationMatch contextpath1 | contextpath2 | contextpath3>
SetHandler eas-handler /
</LocationMatch>

When an HTTP request arrives and the starting path matches *contextpath1*, *contextpath2*, or *contextpath3*, eas-handler is invoked. The *contextpath* corresponds to the Web Application context path. If the path is set to "/\*", all requests are sent to the redirector. See "Defining context paths" on page 55 for more information.

# **Defining context paths**

Context paths inform the Web server which requests are directed to the redirector. At the end of the *httpd.conf* file, add the lines that define the context paths. For example, if you have two Web applications named "ws\_test" and "examples", the lines that direct requests of the form

http://host-name/examples/\* and http://host-name/ws\_test/\* to the redirector are:

```
<LocationMatch /examples/* | /ws_test/* >
SetHandler eas-handler
</LocationMatch>
```

Figure 4-4 illustrates how a client request for *examples/test.jsp* and *examples/images/welcome.gif* to the Web server and port Web1:8020 is redirected to jag1:8080.

Figure 4-4: "examples" requests are redirected to EAServer

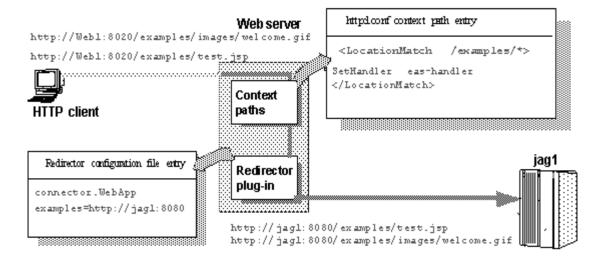

# Edit the redirector configuration file

You create and configure a redirector configuration file, which is used to set the redirector directives to:

- Map Web server requests to EAServer listeners
- Set the redirector logging level

# Mapping Web server requests to EAServer listeners

You must configure the redirector configuration file by adding the Connector. WebApp directive which maps your requests to the EAServer listener to which they are redirected. The syntax is:

Connector.WebApp *contextpath1* [, *contextpath2*, and so on] = \ http://host.port [, http://host.port and so on]

For example, if "neptune" is the name of your Web server, and WEB\_SERVER\_HOME/conf/conn\_config is the name and location of the redirector configuration file that you create, edit conn\_config to set the Connector.WebApp directive:

```
Connector.WebApp /testapp = http://jaghost1:8080
Connector.WebApp /estore1, /estore2, /estore3 = http://neptune:8080
Connector.WebApp /* = http://foobar:8080, http://neptune:8080
Connector.WebApp examples=http://jaghost1:8080, http://jaghost1:3080, http://jaghost2:8080
```

• In the first line, the "testapp" Web application maps to the EAServer HTTP protocol listener http://jaghost1:8080.

For example, if your Web server is accepting requests on the host machine web\_server on port 8020 and the client sends the request http://web\_server:8020/testapp/test.jsp, the redirector forwards the request to http://jaghost1:8080/testapp/test.jsp.

• In the second, line the /estore1, /estore2, and /estore3 Web applications map to the EAServer HTTP protocol listener http://neptune:8080.

For example, if your Web server is accepting requests on the host machine web\_server on port 8020 and the client sends the request http://web\_server:8020/estore1/sign\_in.jsp, the redirector forwards the request to http://neptune:8080/estore1/sign\_in.jsp.

In the third line, "/\*" matches any request that is received by the connector, provided the request did not match any of the other specifically configured Web applications. However you still need to configure the Web server to tell it which context paths should be serviced by this connector. For this mapping, you would supply the following LocationMatch directive in the <a href="httpd://disease.ncb/httpd://disease.ncb/httpd://dis

```
<LocationMatch /* >
SetHandler eas-handler
</LocationMatch>
```

• The last line of the example above provides load balancing. The "examples" Web application is available at jaghost1:8080, jaghost1:3080 and jaghost2:8080.

Single-line entries

You must make entries in the redirector configuration file on a single line. You can combine EAServer hosts in one entry or create multiple entries; for example:

```
Connector.WebApp /*=http://rainforest:8080,http://neptune:8080

Is the same as:
```

```
Connector.WebApp /*=http://rainforest:8080
Connector.WebApp /*=http://neptune:8080
```

In addition, the server hosts specified for the WebApp directive (in this case "rainforest" and "neptune") must match the host names you define for your EAServer HTTP listeners. Use EAServer Manager to view and set host names for your EAServer HTTP listeners—see Chapter 3, "Creating and Configuring Servers," in the *EAServer System Administration Guide* for more information.

#### Setting the redirector logging level

Edit the redirector configuration file to add the Connector.LogLevel directive, which determines the amount of redirector logging that is sent to the Web server log file. For a description of the logging level options, see Table 4-3 on page 52.

For example, to set the redirector logging level to "inform", add this line to the redirector configuration file:

```
Connector.LogLevel inform
```

You must also set the logging level for the Apache Web server in the *httpd.conf* file to either "info" or "error" for the redirector to produce any logging. The syntax is:

```
LogLevel [ debug | info | notice | warn | error | crit ]
```

For example, add this line to the *httpd.conf* file:

```
LogLevel info
```

## Copy libraries from EAServer to your Web server

Using WEB\_SERVER\_HOME as the location of the Apache Web server software, copy the libraries listed below from your %JAGUAR%\dll directory to the WEB\_SERVER\_HOME\modules directory:

- libjcc.dll
- libjctssecct.dll
- libjeas\_mod.dll (for Apache version 1.3.26) or libjeas2\_mod.dll (for Apache version 2.0)
- libjintl.dll
- libjspks.dll

- libjsybscl.dll
- libjtml.dll
- libjutils.dll
- nlwnsck.dll
- nlwnsck64.dll

### Start the Apache Web server

If you are starting the Web server as a Windows service, add WEB\_SERVER\_HOME\modules to the PATH variable from the Control Panel.

If you are starting the Web server from the command line, you can add WEB\_SERVER\_HOME\modules to the PATH environment variable from the command line before starting the Web server.

### Verifying that the redirector plug-in works correctly

- 1 Verify that all the required libraries are copied to the *libexec* subdirectory of the Apache installation directory.
- 2 Verify that the *conn\_config* file exists in the Apache configuration directory.
- Werify that the Connector. WebApp directive is set correctly in the *conn\_config* file. For example:

```
Connector.WebApp /* = http://hostname:8080
```

where *hostname* is the machine name where EAServer is installed, and 8080 is the EAServer HTTP port number, and "/\*" appears immediately after Connector.WebApp.

4 Start the Web server. If it starts successfully, a disclaimer similar to the following is written to the log file (/testarea/apache/logs/error\_log):

Confidential property of Sybase, Inc. (c) Copyright Sybase Inc. 1987, 2003 All rights reserved.

Use, duplication, or disclosure by the United States Government is subject to restrictions as set forth in FAR subparagraphs 52.227-19 (a)-(d) for civilian agency contracts and DFARS 252.227-7013 (c)(1)(ii) for Department of Defense contracts. Sybase reserves all unpublished rights under the copyright laws of the United States.

Sybase, Inc., 1 Sybase Drive, Dublin, CA 94608 USA.

5 Start EAServer on the host you specified in the *conn\_config* file and from a Web browser, connect to the Web server's default page.

The redirector plug-in should redirect your request to EAServer's home page. This is the *hostname:port\_number* set in the Connector.WebApp directive in the *conn\_config* file.

# Installing and configuring a Microsoft IIS Web server plug-in

The Microsoft Windows plug-in uses the ISAPI (Internet Server API) framework, which defines a DLL method of binding custom server-side processes to an instance of an IIS. The plug-in is a DLL that the IIS loads when the server is started and that stays in memory until the server shuts down.

To install and configure the redirector plug-in on IIS:

- 1 Set the WSPLUGIN CONFIG FILE environment variable.
- 2 Install the IIS plug-in.
- 3 Edit the redirector configuration file.
- 4 Copy libraries from EAServer to your Web server.

### Set the WSPLUGIN\_CONFIG\_FILE environment variable

The WSPLUGIN\_CONFIG\_FILE environment variable identifies the redirector configuration file that the Web server requires to run the plug-in. Using the System Properties dialog box, create the WSPLUGIN\_CONFIG\_FILE variable, then set it to the full path of the configuration file. You can name the file whatever you want. For example, if the configuration file is *redirector.cfg* and it is in the *c:\winnt\system32\iis* directory, set WSPLUGIN\_CONFIG\_FILE to

c:\winnt\system32\iis\redirector.cfg. The configuration file must be on the server where the plug-in is installed.

**Note** When you edit an environment variable, you must reboot your machine for the changes to take effect.

## Install the IIS plug-in

Your EAServer installation includes a *libjeas\_iis.dll* file that implements the IIS Web server plug-in. To install the plug-in:

- 1 On Windows, run the Control Panel | Administrative Tools applet, and select Internet Service Manager.
- 2 Highlight the Web site where you want to install the plug-in, right-click, and select Properties.
- 3 On the ISAPI Filters tab, click Add, and install *libjeas\_iis.dll* as an ISAPI filter. Filters are invoked in the listed order, so if you install more than one filter, *libjeas iis.dll* should be first in the list. Click OK.
- 4 Highlight the Web site where you installed *libjeas\_iis.dll*, right-click, and select New | Virtual Directory. Create a virtual directory that corresponds to the location specified in the Connector.IIS.Extension\_URI directive in the redirector configuration file—see "Edit the redirector configuration file" on page 61. The default name for the virtual directory is "sybase." Enable read, log access, and execute permissions on the virtual directory.
- 5 Copy *libjeas\_iis.dll* from your EAServer */lib* subdirectory to the virtual directory location that you specified in the previous step.

## Edit the redirector configuration file

Create a redirector configuration file in the location identified by the WSPLUGIN\_CONFIG\_FILE environment variable, then edit the file and configure these directives:

Connector.IIS.Extension\_URI – identifies the virtual directory path to the
plug-in DLL on the IIS; if not set, the default is /sybase/libjeas\_iis.dll. If
the path is incorrect, requests fail with an HTTP server error. Use this
syntax to specify the virtual directory path:

Connector.IIS.Extension\_URI /virtual-directory/libjeas\_iis.dll

**Note** If your virtual directory name is "sybase", you do not need this directive in your configuration file.

• Connector.IIS.URLS – identifies one or more context paths that the redirector handles. If the URL of an incoming request matches any of the path prefixes, the redirector handles the request. If you set the value to "/\*", the redirector handles all the requests sent to the Web server. If this directive does not exist in the configuration file, the redirector does not handle any requests. Use this syntax to specify the context path:

Connector.IIS.URLS /context-path [, /context-path, ...]

For example, to configure the redirector to handle client requests for http://host-name/examples1/servlet/TestApp and http://host-name/examples2/\*, add this line to the redirector configuration file:

Connector. IIS. URLS /examples1, /examples2

Connector.IIS.LogFile – specifies the full path of the redirector log file. A
separate log file is required because IIS-based logging is limited to 80
bytes per request, which is insufficient for debugging. The default log file
name is redirector.log, which is created in the IIS current working
directory. To specify another file name, use this syntax:

Connector.IIS.LogFile drive:\directory-name\file-name

• Connector.LogLevel – determines how much information is written to the Web server log file. For a description of the logging level options, see Table 4-3 on page 52. To specify the logging level, use this syntax:

Connector.LogLevel logging-level

 Connector.WebApp – maps Web server requests to EAServer listeners; for examples, see "Mapping Web server requests to EAServer listeners" on page 50.

## Sample configuration file

This sample redirector configuration file:

```
Connector.IIS.Extension_URI /iis/libjeas_iis.dll
Connector.IIS.URLS /myWebApp, /SRP
Connector.WebApp /myWebApp = http://neptune:8080
Connector.WebApp /SRP = http://pluto:8080
Connector.IIS.LogFile C:\temp\redirector.log
Connector.LogLevel verbose
```

- Specifies that the Web server redirector plug-in DLL is in the target Web site's virtual directory *iis*
- Directs the plug-in to forward client requests for the URL http://<host:port>/myWebApp/\* to http://neptune:8080/myWebApp/\*, and to forward requests for http://<host:port>/SRP/\* to http://pluto:8080/SRP/\*
- Directs the plug-in to write debug information to C:\temp\redirector.log using the verbose option

## Copy libraries from EAServer to your Web server

Copy these DLLs from your EAServer *dll* subdirectory to a location in your system PATH:

- libjctssecct.dll
- libjcc.dll
- libjintl.dll
- libjsybscl.dll
- libjtml.dll
- libjutils.dll
- nlwnsck.dll

To debug your application:

- 1 Use the debuggable version of these libraries, which are located in the EAServer /devlib subdirectory.
- 2 Set the Connector.Loglevel directive to "verbose."
- 3 Restart the Web server.

## **Tutorial: installing the IIS plug-in on Windows**

This tutorial steps you through the process of installing and testing the redirector plug-in for IIS.

**Note** You must have selected the "IIS Plugin" option during the installation for the required files to be extracted. You can restart the installation program and add this option if needed.

### Installing and configuring the IIS redirector plug-in

Your EAServer installation includes files that implement the IIS Web server plug-in; you must copy these files to the IIS host machine.

- 1 Create the location on the Web server host for the plug-in files, for example:
  - <plugin\_location> c:\winnt\system32\inetsrv\iisplugin
  - <dll\_location> plugin\_location\dll

You need to create only the *iisplugin* and *iisplugin*\dll directories.

- 2 Copy the following DLLs from your c:\Program Files\Sybase\EAServer\dll subdirectory into the dll\_location directory:
  - libjcc.dll
  - libjctssecct.dll
  - libjeas iis.dll
  - libjintl.dll
  - libjsybscl.dll
  - libjtml.dll
  - libjutils.dll
  - nlwnsck.dll
- 3 Add the *dll\_location* directory to the system path.
- 4 Create a text file called *iis\_redirector.cfg* in the *plugin\_location* and copy the following lines into the file. This becomes the starting point for your redirector configuration file:

Connector.IIS.Extension\_URI /sybase/libjeas\_iis.dll
Connector.IIS.URLS /myWebApp

```
Connector.IIS.LogFile
c:\winnt\system32\inetsrv\iisplugin\redirector.log
Connector.LogLevel error
Connector.WebApp /myWebApp
=http://myJaguarMachine:8080
```

5 Create the WSPLUGIN\_CONFIG\_FILE system environment variable and set its value to the *iis\_redirector.cfg* configuration file created in the previous step. To do this, open the System Properties dialog box, create the WSPLUGIN\_CONFIG\_FILE variable, and set it to the full path of the configuration file:

```
WSPLUGIN_CONFIG_FILE
c:\winnt\system32\inetsrv\iispluqin\iis redirector.cfq
```

- 6 Install the IIS plug-in into IIS your EAServer installation includes the *libjeas\_iis.dll* file that implements the IIS Web server plug-in:
  - a Open the IIS Administrative Tool.
  - b On Windows, select Control Panel | Administrative Tools | Internet Service Manager.

Alternately, you can select Control Panel | Administrative Tools | Computer Management | Services and Applications | Internet Information Services.

- 7 Configure the ISAPI filter:
  - a Highlight the Web site where you want to install the plug-in, rightclick, and select Properties.
  - b On the ISAPI Filters tab, click Add, and install *libjeas\_iis.dll* as an ISAPI filter. Filters are invoked in the listed order, so if you install more than one filter, *libjeas\_iis.dll* should be first in the list.

```
Filter Name: Sybase
Executable: C:\WINNT\system32\inetsrv\iisplugin\dll\libjeas_iis.dll
```

- c Click OK.
- 3 Create and configure the virtual directory that corresponds to the location of the *libjeas\_iis.dll* directory:
  - a Highlight the Web site where you installed *libjeas\_iis.dll*, right-click, and select New | Virtual Directory.
  - b Specify the alias:

```
Alias: Sybase
```

c Specify the directory:

```
Directory:
C:\WINNT\system32\inetsrv\iisplugin\dll
```

d Specify the permissions:

Enable read, run scripts, and execute permissions on the virtual directory.

- 9 Edit the configuration file for your specific environment and system. Using a text editor, open the configuration file, plugin\_location\iis\_redirector.cfg.
  - a Configure static information. These settings are generic to your redirector and do not change as you add or modify Web applications.
    - 1 Set the Extension\_URI to the DLL under the virtual directory:

Connector.IIS.Extension URI /sybase/libjeas iis.dll

2 Set Connector.IIS.LogFile:

```
Connector.IIS.LogFile
C:\WINNT\system32\inetsrv\iispluqin\redirector.log
```

3 Set Connector.LogLevel:

Connector.LogLevel error

- b Configure Web application-specific information, which is dependent on the Web applications you are redirecting, and changes as you add or modify Web applications.
  - 1 Set Connector.IIS.URLS to a comma-separated list of your Web applications:

```
Connector.IIS.URLS /myWebApp1, /myWebApp2
```

2 Set Connector.WebApp, which maps each redirected Web application to an EAServer instance:

```
Connector.WebApp /myWebApp1=http://eas1:8080
Connector.WebApp /myWebApp2=http://eas2:8080
```

- 10 Reboot the Web server machine for the environment changes to take effect.
- 11 Verify that the ISAPI filter is working correctly:
  - a Highlight the Web site where you want to install the plug-in, rightclick, and select Properties.

- b On the ISAPI Filters tab, verify that the status for the new filter (Sybase) is a green arrow pointing upward.
- c If you see the green arrow, click OK, and move to the next test.
- d If you do not see a green arrow, step through the instructions for the ISAPI filter again. Look for errors and other mismatches.
- 12 Test the redirector with a browser—enter the IIS URL followed by the Web application path. For example, if your settings are:

```
IIS URL: http://myIIS
Web Application Context: /myWebApp1
Web Application page: login.jsp
```

You should be able to reach *login.jsp* with:

http://myIIS/myWebApp1/login.jsp

## Configuring EAServer to accept Web server requests

This section lists the steps you must perform in your EAServer installation so that it accepts requests from the Web server.

## Set the EAServer HTTP listener properties

The HTTP listener properties that are related to the Web server redirector plugin are defined in the listener properties file for each EAServer HTTP listener that receives Web server requests:

com.sybase.jaguar.listener.http.connector\_events – this is a required
property and must be set to true so that the listener can properly process
requests from the Web server.

**Note** If you do not set the com.sybase.jaguar.listener.http.connector\_events property to true, some of the redirector's features, such as load balancing, may not work correctly.

com.sybase.jaguar.listener.http.conn.keepalive – this is an optional property
that specifies the length of time, in seconds, to keep a connection alive
before it is closed by EAServer. The default value is 120 seconds (2
minutes) and can be modified, if necessary, to improve performance.

 com.sybase.jaguar.listener.http.conn.maxrequests – this optional property determines the number of requests processed before EAServer closes the connection. The default value is 100 and can be modified, if necessary, to improve performance.

The listener properties files are located in the %JAGUAR%\Repository\Listener directory. The file name format is <server>\_listener named "http1" created for a server named "Jaguar" is Jaguar\_http1.props.

Use a text editor to add the following lines to each listener properties file that accepts requests:

```
com.sybase.jaguar.listener.http.conn.keepalive=120
com.sybase.jaguar.listener.http.conn.maxrequests=100
com.sybase.jaguar.listener.http.connector events=true
```

Host and port settings

You must make sure the EAServer host and port defined in your redirector configuration file has an identical host name in the EAServer listener host and port fields. For example, this redirector entry also requires an EAServer HTTP protocol listener defined with the host name of jaghost1 and a port number of 8080:

```
Connector.WebApp /*=http://jaghost1:8080
```

**Note** jaghost1 is not equivalent to jaghost.*domain*, where *domain* is the domain in which EAServer is hosted.

# Configuring HTTPS support for the Web server plug-ins

You can establish HTTPS connections between your Web server redirector and EAServer on Windows machines. You should be familiar with SSL and Security Manager before establishing HTTPS connections. See Chapter 12, "Managing Keys and Certificates" in the *EAServer Security Administration and Programming Guide*.

**Note** Verify that your Web server redirector successfully forwards HTTP requests before you configure it for HTTPS.

### **HTTPS** installation instructions

This section describes installation requirements for Web servers hosted on a Windows machine, including environment variable settings and which files to copy from your EAServer installation to the Web server host.

- 1 On the Web server host, set the JAGUAR and JAGUAR\_CLIENT\_ROOT environment variables to point to the EAServer installation directory. When you copy files and subdirectories to this directory, you must maintain the existing directory structure. In other words, you must copy files that are located in %JAGUAR%\db on the EAServer host to a %JAGUAR%\db subdirectory on the Web server host.
  - You may need to edit the %JAGUAR%\bin\setenv.bat file to set the correct EAServer path.
- 2 Copy the subdirectories and files listed in Table 4-4 from the EAServer host to the Web server host, maintaining the directory structure:

Table 4-4: Subdirectories and files to copy from EAServer to Web server host

| Root directory | Subdirectories and files to copy                                        |
|----------------|-------------------------------------------------------------------------|
| %JAGUAR%       | • <i>db</i> \*                                                          |
|                | • bin\setenv.bat                                                        |
|                | • bin\sasecmgr.bat                                                      |
|                | <ul><li>easmgr\*</li></ul>                                              |
|                | <ul> <li>java\lib\easclient.jar</li> </ul>                              |
|                | <ul> <li>java\lib\easj2ee.jar</li> </ul>                                |
|                | <ul> <li>java\classes\easri.jar</li> </ul>                              |
|                | <ul> <li>jdk\jdk1.3</li> </ul>                                          |
|                | <ul><li> java\lib\easj2ee.jar</li><li> java\classes\easri.jar</li></ul> |

#### Root directory

### Subdirectories and files to copy

*%JAGUAR%\dll* or *%JAGUAR%\dll\debug* 

- libjcc.dll
- libjctssecct.dll
- libjintl.dll
- · libjspks.dll
- libjsybscl.dll
- libjtml.dll
- libjutils.dll
- · nlwnsck.dll
- nlwnsck64.dll

**Note** For production, copy libraries from the %JAGUAR%\dll directory. The libraries in %JAGUAR%\dll\debug are for debugging only.

- 3 Copy Apache-specific files. Whether or not you are running an Extended API (EAPI) version of the Apache Web server determines which libraries you must copy from the %JAGUAR%\lib or devlib directory to the location the Web server normally searches for files. To determine which version of the Apache Web server is running, enter the httpd-V command. If the output from this command contains "-D EAPI," you have an EAPI version of Apache and must copy and use the appropriate files:
  - Files required for EAPI versions of the Apache Web server:

libjeaseapi\_mod.dll

libjeasproxyeapi\_mod.dll

• Files required for non-EAPI versions of the Apache Web server:

*libjeas\_mod.dll* (for Apache version 1.3.26) or *libjeas2\_mod.dll* (for Apache version 2.0)

libjeasproxy\_mod.dll

In addition, for EAPI versions of Apache, you must modify the LoadModule directive in the *httpd.conf* file as follows:

LoadModule easredirector\_module libexec/libjeaseapi\_mod.dll

If you do not set this directive, the redirector may not run, and you may see a warning similar to this on the screen and in the connector log file:

[warn] Loaded DSO libexec/libjeas\_mod.dll uses plain
Apache 1.3 API, this module might crash under EAPI!
(please recompile it with -DEAPI)

4 Copy iPlanet 4.*x*-specific files. Copy the following file from the %JAGUAR%\dll or debug directory to the location the Web server normally searches for files:

libjeas\_httpd40.dll

5 Copy Sun Java System-specific files. Copy the following file from the *%JAGUAR%\dll* or *debug* directory to the location the Web server normally searches for files:

libjeas httpd40.dll

6 Copy Netscape-specific files. Copy the following file from the %JAGUAR%\dll or debug directory to the location the Web server normally searches for files:

libjeas\_httpd60.dll

7 Copy IIS-specific files. Copy the following file from the %JAGUAR%\dll or debug directory to the location the Web server normally searches for files:

libjeas\_iis.dll

See "Enabling HTTPS connections" to enable your Web server redirector to establish HTTPS connections with EAServer.

## **Enabling HTTPS connections**

To enable your Web server redirector to establish HTTPS connections with EAServer:

- 1 Follow the same instructions as for establishing HTTP connections, for your Web server and platform.
- Define the redirector configuration directives listed in Table 4-5. See "Edit the redirector configuration file" on page 50 (iPlanet, Netscape, and Sun Java System), 56 (Apache), or 62 (IIS) for more information.

Table 4-5: HTTPS directives

| Directive name                 | Default or valid value                                                                             | Comments                                                                                                    |
|--------------------------------|----------------------------------------------------------------------------------------------------|----------------------------------------------------------------------------------------------------|
| Connector.Https.qop            | <pre><sybpks_simple sybpks_domestic="" sybpks_intl="" sybpks_strong=""  =""></sybpks_simple></pre> | Identifies the cipher suites the client (the Web server redirector in this case) is willing to utilize while negotiating an SSL connection.                                                                                                    |
| Connector.Https.pin            | <sybase></sybase>                                                                                  | Specifies the PKCS #11 token PIN. This is required for logging in to PKCS #11 module for retrieving trust information.                                                                                                    |
| Connector.Https.cacheSize      | <100>                                                                                              | SSL session IDs are cached once a successful connection has been established. When the client reconnects to the server, the client can reuse the previously established SSL session parameters by sending the old SSL Session ID to the server. This improves performance if the client is frequently connecting to, and disconnecting from, the same server. The cache size is the size of this SSL Session ID cache. |
| Connector.Https.SessLingerTime | <28800> (8 hours)                                                                                  | Specifies in seconds the duration for which a session ID entry is kept in the SSL session cache after the last SSL connection using that session ID is terminated.                                                                                                    |
| Connector.Https.SessShareCount | <10>                                                                                               | Specifies the number of concurrent SSL sessions that can use the same SSL session ID.                                                                                                    |

For a description of these directives, see CtsSecurity/SSLSessionInfo in the generated IDL documentation, which is available in HTML format in the *html/ir* subdirectory of your EAServer installation.

- 3 Set the JAGUAR\_CLIENT\_ROOT environment variable on the Web Server host to point to the location of your EAServer client installation. The directory pointed to by JAGUAR\_CLIENT\_ROOT must contain the *db* subdirectory, which contains the *sybcert.db* and *sybkey.db* files. The Web server process must be able to read these files. *sybcert.db* and *sybkey.db* contain certificate files, including the Jaguar User Test CA.
- 4 Edit the redirector configuration file to map requests sent to the redirector by the Web server to EAServer HTTPS listeners. For more information, see "Mapping Web server requests to EAServer listeners" on page 51 (Netscape and iPlanet), or 56 (Apache). Map requests to HTTPS listeners by using the appropriate *host:port* combination. See "Testing your HTTPS connections" on page 72 for more information.

### **Testing your HTTPS connections**

Once you have installed the required files and configured the Web server redirector plug-in to use HTTPS, you can test your connection to EAServer by sending HTTPS requests to a default HTTPS listener (for example, port 8081).

Port 8081 is an HTTPS port that uses the Sample1 user certificate, which is signed by the Jaguar User Test CA. The Jaguar User Test CA is trusted by EAServer and installed on the Web server host as part of the installation. Sending HTTPS requests to port 8081ensures that your Web server redirector is configured correctly. You can then define HTTPS connections for a production environment following the steps described in "Managing certificates for HTTPS connections" on page 72.

## Managing certificates for HTTPS connections

To establish an HTTPS connection between your Web redirector and EAServer, you must export the CA certificate (the signing authority's certificate) that signs the user certificate for the HTTPS listener to which you want to connect. For example, if Verisign Class 1 Primary CA is the signer of the web\_redirector\_certificate that is assigned to an EAServer listener at port 8085, then you must install the Verisign Class 1 Primary CA certificate on your Web server host and mark it trusted for your redirector to connect to that EAServer listener.

There are several ways, depending on how you obtain and manage certificates, to export and install certificates. This procedure describes how to export a CA certificate from EAServer, install it on your Web server host, and mark it trusted using Security Manager:

### \* Exporting and installing CA certificates

- 1 Use Security Manager on the EAServer host to export the root certificate of the certificate associated with the HTTP protocol listener:
  - a Select the CA Certificates folder.
  - b Locate the CA certificate of the EAServer certificate associated with the HTTP listener.
  - Highlight the certificate to export. This example uses Verisign Class
     1 Primary CA.
  - d Select File | Export Certificate.

- e From the Export Certificate wizard, select the format type for the exported certificate. Select Binary Encode X509 Certificate. Click Next.
- f Select Save to File and enter the full path name to a file that will contain the CA certificate.
  - Do not add any extension to the file name. A .crt extension is automatically added to the exported certificate by Security Manager.
- g Click Finish to export the certificate to the file you specified.
- h Copy this file to the Web server host.
- 2 Manage the certificates (including trust information) on the Web server host using the standalone Security Manager. To start the standalone Security Manager and connect to the Sybase PKCS#11 module:
  - a Change to the *%JAGUAR\_CLIENT\_ROOT%\bin* directory.
  - b Run the *sasecmgr.bat* command to start the standalone Security Manager.
    - The standalone Security Manager manages keys and certificates on a client installation without the overhead on an entire EAServer installation. The PKCS #11 token installed as part of the standalone Security Manager contains the same information (keys and certificates) as a typical EAServer installation.
  - c From Security Manager, enter Tools | Connect.
  - d Enter the PKCS #11 PIN to connect to the PKCS#11 token. The default value is sybase.

Any changes that you make modify the contents of the *%JAGUAR\_CLIENT\_ROOT%\db* directory.

- 3 Use the standalone Security Manager to install certificates in the security database (PKCS #11 module):
  - a Select the CA Certificates folder.
  - b Select File | Install Certificate.
  - c Click the Import from File box. Use the browse feature to locate the certificate you exported from EAServer and copied to the Web server host.
  - d Click Install. The certificate is installed in the CA folder.
  - Select the CA folder to see the certificate.

- 4 Mark the certificate *trusted*:
  - a Select the CA folder
  - b Select the certificate you just installed.
  - c Select File | Certificate Info.
    - The Certificate Information dialog appears. Use the scroll bar to view all of the information.
  - d The Certificate dialog includes a Trusted Certificate check box. Mark the certificate as trusted.
    - The certificate now appears in the Trusted folder.
  - e Restart the Web server if it was running.

Follow the steps described in "Enabling HTTPS connections" on page 71 to establish an HTTPS connection using the installed signer's certificate (on the Web server host) to connect to the EAServer HTTPS listener (that uses the users certificate signed by the signer's certificate).

## **Troubleshooting HTTPS connections**

If the redirector does not start, or the Web server appears to hang, after configuring the HTTPS redirector, set the JAGUAR\_RANDOMSEED environment variable to point to a file, and restart the Web server redirector. For more information, see "Setting the JAGUAR\_RANDOMSEED variable" in Chapter 3, "Creating and Configuring Servers," in the *EAServer System Administration Guide*.

# Adding FIPS and TLS support to the Web server redirector plug-ins

This section describes how to configure the Web server redirector plug-in to use TLS and FIPS for each supported Web server. Table 4-6 on page 77 lists the FIPS-supported Web servers.

**Note** This procedure updates existing Web server redirector plug-ins that were installed with either an EAServer 5.0 or 5.1 installation program. For new EAServer 5.2 installations skip step 1 below and install all required files from the new EAServer 5.2 installation.

Adding support for FIPS and TLS in your Web server redirector plug-ins requires you to:

- 1 Run the EAServer 5.0 or 5.1 installer to install the required EAServer and redirector files on the same machine which the redirector runs, if it has not run previously.
- 2 Run the EAServer 5.2 installation program on each machine that contains a previously installed Web redirector plug-in to add additional and updated FIPS-related files.
- 3 Copy libraries from the EAServer 5.2 installation to the appropriate Web server directory. This assumes you are copying the files from the same machine.
- 4 Make changes to the corresponding configuration files.
- 5 Use the newly installed standalone Security Manager to enable FIPS for the redirector.
- 6 Select a FIPS-compatible cipher suite when setting the Connector. Https.qop directive in the redirector configuration file.
- 7 Restart the Web server for the changes to take effect.

### Running the 5.0 or 5.1 installation program

Run the *setup.exe* program on each machine that contains a previously installed Web redirector plug-in to which you want to add FIPS and TLS support.

- 1 Check the "System requirements" on page 2.
- 2 Set the JAGUAR\_CLIENT\_ROOT environment variable to represent the EAServer installation directory.

- 3 Exit any programs that are running. If you do not, the Sybase installer may not be able to copy some files to the appropriate directories.
- 4 If you have downloaded EAServer, expand the installation software to a temporary location. Otherwise, insert the software CD into your CD drive.
- 5 Select Start | Run, and enter:

```
path\setup.exe [-is:tempdir temp directory]
```

where *path* is the location of the installation software. If you have less than 170MB in your temp directory, add the -is:tempdir *temp\_directory* option, replacing *temp\_directory* with the full path to a temporary directory that has at least 170MB of available disk space. For example:

```
f:\setup.exe -is:tempdir d:\temp
```

The installer starts, and the EAServer 5.0 or 5.1 Install window appears.

**Note** The installer may not run correctly on some machines with older versions of the Microsoft DirectDraw display software and drivers. If setup.exe does not run correctly, run jsetup.bat, located in the *SupportNT* directory of the CD, which launches the installer with Java DirectDraw support disabled. The installer may run more slowly with DirectDraw disabled.

- 6 Click Next in the Install window. Use Back and Next to step backward and forward through the installation process to modify specifications as necessary. Select Cancel to halt the installation process.
- 7 Select your country or region from the drop-down list to display the license agreement. You must read and accept the terms of the license agreement for your country before you can install any Sybase products. Click Next.
- 8 The installer checks whether any EAServer processes are running on the machine. If prompted, shut down any EAServer applications, including EAServer, and EAServer running as a Windows service. Click Next.
- 9 Select Upgrade Install.

**Note** The installer searches for a directory identified by the %JAGUAR% environment variable. If located, this is the default directory for upgrading your installation.

10 From the Select the type of installation, select Custom. This allows you to choose specific installation options for each redirector plug-in. After choosing this option, select the following options:

```
Server:

Runtime Libraries:

SSL Runtime

Web Server Plugins:

Plug-in name

Jaguar Manager

JDK:

JDK 1.3

JDK 1.4
```

where *Plug-in name* is the plug-in for which you are adding FIPS and TLS support. Table 4-6 lists the redirector plug-ins which support FIPS and TLS. For iPlanet 4.0 or 6.0 select the iPlanet option.

Table 4-6: Web server redirector plug-in support

| Plug-in      | FIPS supported?   |
|--------------|-------------------|
|              | i ii o supporteu: |
| Apache 2.x   | Yes               |
| Apache 1.x   | No                |
| iPlanet 6.0  | Yes               |
| iPlanet 4.0  | Yes               |
| iPlanet 3.6  | No                |
| IIS 5.0      | Yes               |
| Netscape 6.1 | Yes               |

- 11 If you are installing the Advanced Edition, provide the product license information:
  - Order Number
  - Feature Name
  - Authorization Code

The product license information is provided in your EAServer package on a printed Sybase certificate. Click Next.

12 If you select a custom installation and select to install any of the JDKs, you can either install the selected JDK, or use a JDK that may already be installed on your system. If the installer detects an existing JDK of the appropriate version, it is displayed as the default location. Existing JDKs must be of the correct version and patch level, as described in "JDK versions" on page 3.

Click Next to continue.

- 13 The installer displays a summary of the features to be installed and the installation directory. Review these entries and click Next to continue or Back to modify your entries.
- 14 The installer begins copying files and informs you when the installation is complete.
- 15 Click Finish to exit the installer.
- 16 Now run the EAServer 5.2 installation program. Use the same settings and directory locations as you used for the 5.0 or 5.1 installation program.
- 17 Select the previous directory to which you installed.
- 18 Select Upgrade Install and click Next.
- 19 Select Custom and click Next.
- 20 Enter Authorization code (if any) and click Next.
- 21 Select the same options as selected in step 10, above.
- 22 Verify JDK locations and click Next.
- 23 The installer displays a summary of the features to be installed and the installation directory. Review these entries and click Next to continue or Back to modify your entries.
- 24 The installer begins copying files and informs you when the installation is complete.
- 25 Click Finish to exit the installer.
- 26 You can now configure and enable FIPS and TLS for the redirectors by following the instructions for any of the supported Web servers:
  - IIS 5.0 "Enabling FIPS and TLS on the IIS plug-in" on page 79.
  - Apache 2.0 "Enabling FIPS and TLS for the Apache 2.x plug-in" on page 82.

iPlanet 4.0 or 6.0, and Netscape 6.1 – "Enabling FIPS and TLS for Netscape 6.1, or iPlanet 4.0 and 6.0 plug-ins" on page 83.

## Enabling FIPS and TLS on the IIS plug-in

This section tells you how to copy required files and configuring the FIPS-supported redirector plug-in for IIS. It assumes you have already installed and configured the plug-in for non-FIPS use and updated this installation by following the instructions described in "Adding FIPS and TLS support to the Web server redirector plug-ins" on page 75.

**Note** You must have selected the "IIS Plugin" option during the EAServer 5.0 or 5.1 installation for the required files to be extracted. You can restart the installation program and add this option if needed.

### Installing and configuring the IIS redirector plug-in

Your EAServer installation includes files that implement the IIS Web server plug-in; you must copy these files to the IIS host machine.

- 1 When you installed the plug-in, you should have created a location on the Web server host for the plug-in files, for example:
  - <plugin\_location> c:\winnt\system32\inetsrv\iisplugin
  - <dll\_location> plugin\_location\dll
- You should have copied the following DLLs from your c:\Program Files\Sybase\EAServer\dll subdirectory into the dll\_location directory:
  - libjcc.dll
  - libjctssecct.dll
  - libjeas\_iis.dll
  - libjintl.dll
  - libjutils.dll
  - libjmtl.dll
  - nlwnsck64.dll
  - nlwnsck.dll

- libjsybscl.dll
- 3 To support FIPS and TLS, you must copy the following additional DLLs from the *EAServer\dll* subdirectory that was created when you ran the EAServer 5.2 installation program into the *dll\_location* directory:
  - libjeas iis f140.dll
  - libjctssecct\_f140.dll
  - libjsbgpks.dll
  - libsb.dll
  - defaultmem.dll
- 4 Modify the text file *iis\_redirector.cfg*, which you created when you first installed the plug-in. *iis\_redirector.cfg* is located in the *plugin\_location*. Modify the following:

```
Connector.IIS.Extension_URI /sybase/libjeas_iis.dll
```

to:

Connector.IIS.Extension\_URI /sybase/libjeas\_iis\_f140.dll

- 5 Install the IIS plug-in into IIS. Your EAServer installation now includes the *libjeas\_iis\_f140.dll* file that implements the FIPS-supported IIS Web server plug-in:
  - a Open the IIS Administrative Tool.
  - b On Windows, select Control Panel | Administrative Tools | Internet Service Manager.

Alternately, you can select Control Panel | Administrative Tools | Computer Management | Services and Applications | Internet Information Services.

- 6 Configure the ISAPI filter:
  - a Highlight the Web site where you want to install the plug-in, rightclick, and select Properties.
  - b On the ISAPI Filters tab, click Add, and install *libjeas\_iis\_f140.dll* as an ISAPI filter. Filters are invoked in the order listed, so if you install more than one filter, *libjeas\_iis\_f140.dll* should be first in the list.

Filter Name: Sybase

Executable:

C:\WINNT\system32\inetsrv\iisplugin\dll\libjeas\_iis\_f140.dll

- c Click OK.
- 7 Create and configure the virtual directory that corresponds to the location of the *libjeas\_iis\_f140.dll* directory:
  - a Highlight the Web site where you installed *libjeas\_iis\_f140.dll*, right-click, and select New | Virtual Directory.
  - b Specify the alias:

Alias: Sybase

c Specify the directory:

Directory:

C:\WINNT\system32\inetsrv\iisplugin\dll

d Specify the permissions:

Enable read, run scripts, and execute permissions on the virtual directory.

- 8 Reboot the Web server machine for the environment changes to take effect.
- 9 Verify that the ISAPI filter is working correctly:
  - a Highlight the Web site where you want to install the plug-in, rightclick, and select Properties.
  - b On the ISAPI Filters tab, verify that the status for the new filter (Sybase) is a green arrow pointing upward.
  - c If you see the green arrow, click OK, and move to the next test.
  - d If you do not see a green arrow, step through the instructions for the ISAPI filter again. Look for errors and other mismatches.
- 10 Verify that the Web redirector plug-in still works for your HTTP connections.
- Enable FIPS for the redirector plug-in and establish HTTPS connections. See "Managing FIPS for the redirector plug-ins" on page 85

## Enabling FIPS and TLS for the Apache 2.x plug-in

This section tells you how to copy required files and configure the FIPS-supported redirector plug-in for Apache 2.0. It assumes you have already installed and configured the plug-in for non-FIPS use and updated this installation by following the instructions described in "Adding FIPS and TLS support to the Web server redirector plug-ins" on page 75.

1 Edit the *httpd.conf* file to load the FIPS-supported redirector module. The following lines illustrate a sample *httpd.conf* file that supports FIPS and TLS. The only difference from a non-FIPS sample is that the file *libjeas2\_mod.dll* is replaced with *libjeas\_mod2\_f140.dll*. For example:

```
LoadModule easredirector_module
modules/libjeas_mod2_f140.dll
EASConfigFile WEB_SERVER_HOME\conf\conn_config
ServerName www.myhost.com
<LocationMatch /examples/*|/estore/* >
SetHandler eas-handler
</LocationMatch>
```

- 2 Copy the required libraries. When you initially installed the non-FIPS-supported Apache Web server plug-in, and used WEB\_SERVER\_HOME as the location of the Apache Web server software, you copied the libraries listed below from your %JAGUAR%\dll directory to the WEB SERVER HOME\modules directory:
  - libjcc.dll
  - libjctssecct.dll
  - libjeas2\_mod.dll
  - libjintl.dll
  - libjspks.dll
  - libjsybscl.dll
  - libjtml.dll
  - libjutils.dll
  - nlwnsck.dll
  - nlwnsck64.dll
- 3 To support FIPS and TLS you must copy the following libraries from the *EAServer\dll* subdirectory that was created when you ran the EAServer 5.2 installation program into the *WEB SERVER HOME\modules* directory:

- libjctssecct\_f140.dll
- libjsbgpks.dll
- *libjeas\_mod2\_f140.dll* (Apache version 2.0 FIPS-supported library)
- defaultmem.dll
- libsb.dll
- 4 Verify that the Web redirector plug-in still works for your HTTP connections.
- 5 Enable FIPS for the redirector plug-in and establish HTTPS connections. See "Managing FIPS for the redirector plug-ins" on page 85

## Enabling FIPS and TLS for Netscape 6.1, or iPlanet 4.0 and 6.0 plugins

This section tells you how to copy required files and configure the FIPS-supported redirector plug-in for Netscape 6.1, or iPlanet 4.0 and 6.0. It assumes you have already installed and configured the plug-in for non-FIPS use and updated this installation by following the instructions described in "Adding FIPS and TLS support to the Web server redirector plug-ins" on page 75.

- Edit the *obj.conf* file to load the FIPS-supported redirector module. The following lines illustrate a sample *obj.conf* file that supports FIPS and TLS. The only difference from a non-FIPS sample is that the file *libjeas\_httpd40.dll* (iPlanet) or *libjeas\_httpd60.dll* (Netscape) is replaced with *libjeas\_httpd40\_f140.dll* (iPlanet 4.0 and 6.0) or *libjeas\_httpd60\_f140.dll* (Netscape 6.1). For example:
  - iPlanet:

funcs="conn init,conn service"

Init fn="conn\_init"
configfile="c:/webserver/https-neptune/config/conn config"

- 2 Copy the required libraries. When you initially installed the non-FIPS-supported Netscape or iPlanet Web server plug-in, and used WEB\_SERVER\_HOME as the location of the Web server software, you copied the libraries listed below from your %JAGUAR%\dll directory to the WEB\_SERVER\_HOME\bin\https directory:
  - libjcc.dll
  - libjctssecct.dll
  - *libjeas\_httpd60.dll* (Netscape 6.1), or *libjeas\_httpd40.dll* (iPlanet 4.0 and 6.0)
  - libjintl.dll
  - libjspks.dll
  - libjsybscl.dll
  - libjtml.dll
  - libjutils.dll
  - nlwnsck.dll
  - nlwnsck64.dll
  - To support FIPS and TLS you must copy the following libraries from the EAServer\dll subdirectory that was created when you ran the EAServer 5.2 installation program into the WEB\_SERVER\_HOME\bin\https directory:
    - libjctssecct\_f140.dll
    - libjsbgpks.dll
    - *libjeas\_httpd60\_f140.dll* (Netscape version 6.1 FIPS-supported library) or *libjeas\_httpd40\_f140.dll* (iPlanet version 4.0 and 6.0 FIPS-supported library)
    - defaultmem.dll
    - libsb.dll
  - Verify that the Web redirector plug-in still works for your HTTP connections.

Enable FIPS for the redirector plug-in and establish HTTPS connections. See "Managing FIPS for the redirector plug-ins" on page 85

## Managing FIPS for the redirector plug-ins

This procedure allows you to establish FIPS connections between a redirector plug-in and a FIPS-enabled EAServer, and assumes you have already upgraded the redirector plug-in. See "Adding FIPS and TLS support to the Web server redirector plug-ins" on page 75.

### Managing FIPS for the redirector plug-ins

- 1 Enable FIPS by using the standalone Security Manager. You installed the Security Manager on the machine that contains the redirector when you ran the 5.2 installation program. To start the Security Manager, go to the *EAServer\bin* subdirectory and run *sasecmgr.bat*.
- 2 To enable FIPS, follow the instructions described in Chapter 9, "Using TLS and FIPS in EAServer" in the *EAServer Security Administration and Programming Guide*.
- 3 Use a FIPS-supported cipher suite when setting the Connector.Https.qop directive in the IIS configuration file. See Chapter 4, "Installing and Configuring a Web Server Redirector Plug-In" in the *Installation Guide EAServer for Microsoft Windows* for information about the Connector.Https.qop directive. See Chapter 9, "Using TLS and FIPS in EAServer" in the *EAServer Security Administration and Programming Guide* for a list of the FIPS-supported cipher suites.

## CHAPTER 5 Configuring Open Client and ODBC

This chapter describes how to set up Open Client and ODBC drivers to work with EAServer.

| Topic                            | Page |
|----------------------------------|------|
| Overview                         | 87   |
| Configuring Open Client and ODBC |      |

## **Overview**

The EAServer installation includes options to install Open Client version 11.1.1 and the Merant DataDirect Connect ODBC Driver for Sybase Databases, version 4.1.0. This section describes the basic configuration tasks required to use Open Client and ODBC with the application server.

**Warning!** Do not perform the following configuration tasks if Adaptive Server Enterprise is already installed on this computer. The environment variable settings may conflict with those required by Adaptive Server.

You *must* configure Open Client and ODBC for use with the application server if you:

- Run client applications that invoke application server components using the MASP protocol.
- Define ODBC connection caches that use the Merant DataDirect ODBC drivers included with EAServer.

You *do not need to* configure Open Client and ODBC if you do not use these features, or if Open Client 11.1.1 and ODBC are already installed and configured.

## **Configuring Open Client and ODBC**

You must follow these procedures to configure Open Client and ODBC.

### Setting required environment variables

Use the Environment tab in the Control Panel System window to set the SYBASE and PATH environment variables:

1 Set the SYBASE environment variable to the full path of the Open Client directory. Open Client is installed in *Openclient* subdirectory in the shared components directory that you selected during installation. For example:

```
C:\PROGRAM FILES\SYBASE\EASERVER\OPENCLIENT
```

2 Add the Open Client DLL and BIN subdirectories to the PATH environment variable.

### Adding server definitions to the SQL.INI file

The *SQL.INI* file in the *Open Client INI* subdirectory defines server names and addresses. You must add an entry for each EAServer or database server you intend to connect to.

- 1 Create the file *%SYBASE%\INI\SQL.INI* if it does not already exist.
- 2 Open the *SQL.INI* file in a text editor and add an entry in this format:

```
[server_name]
master=TCP,host,tds_port
query=TCP,host,tds_port
```

#### Where:

- *server\_name* is a logical name for the server, composed of letters, digits, and the underscore character.
- host is the server machine's host name or IP address.
- tds\_port is the EAServer or database server's TDS listener port number.

#### Another method

You can also use the Open Client dsedit tool to edit the *SQL.INI* file. For information about using dsedit, see the *Open Client Server Configuration Guide for Desktop Platforms* in the latest Open Client Server (Installation and Configuration) collection, available at the Sybase Technical Library Web site at http://sybooks.sybase.com.

### Verifying Open Client connectivity to the server

• Run the Open Client isql tool to verify the configuration:

%SYBASE%\BIN\ISQL -S server\_name -U user -P password
where:

- server\_name is the server name you defined in the SQL.INI file.
- *user* is a valid user name for the EAServer or database server.
- password is the password that accompanies the user name.

The connection is successful if isql displays a command prompt instead of an error message.

### Installing new ODBC system files

The Merant DataDirect Connect ODBC Driver for Sybase Databases version 4.10 is included with your installation. This is an ODBC version 3.5 driver and requires ODBC version 3.5 system files.

- 1 Check the version of your ODBC system files in Windows ODBC Administrator. The About tab displays the version number of the driver manager and other components. If the version is not 3.5 or later, you must install new ODBC system files.
- 2 If the ODBC system files are a lower version, you can install them from the Microsoft data access components bundle (MDAC), available for download from Microsoft. Download MDAC version 2.5 from the Microsoft Web page at http://www.microsoft.com/data/download\_250rtm.htm.

### Configuring ODBC data sources

 Run the Windows ODBC Administrator to define data sources that use the new driver.

In the ODBC Administrator, the driver is identified as *PB DataDirect OEM 4.10 Sybase ASE Wire Protocol*. The driver files are installed in the shared components directory, in the *DataDirectODBC* subdirectory.

## Index

| A                                                                                                    | E                                                                                                    |
|----------------------------------------------------------------------------------------------------|----------------------------------------------------------------------------------------------------|
| ActiveX client runtime files 5 Adaptive Server Anywhere starting 19 system requirements 3 Apache Web server See also Web server redirector plug-in httpd.conf configuration file 54 redirector plug-in for 53 ASA. See Adaptive Server Anywhere audience for this book vii | EAServer connecting through a Web browser 19 described vii documentation 2 features 5 products 1 system requirements 3 upgrading 15 what to install 4 EAServer Manager   Certificates folder                                       |
| C client runtime ActiveX 5 installing files 4 client setup program, running 4 configuration                                                                                                    | trust information 75 EAServer Manager, starting 18 EASProxy for Web server redirector plug-in 50 environment variables JAGUAR 69 JAGUAR_CLIENT_ROOT 69 Open Client, setting 88 TEMP 10 error page, customizing for a redirector 46 |
| environment 87 ODBC 88 ODBC data sources 89 Open Client 88 connecting Sybase Central to EAServer Manager 18 Web browser to EAServer 19 conventions ix                                                                                                    | F failover Web server redirector plug-in 44 features EAServer 5                                                                                                    |
| D  description of EAServer vii documentation for EAServer 2 on the Web 2  dsedit, using to edit SQL.INI file 88                                                                                                    | H how to use this book vii httpd.conf, Apache configuration file 54 HTTPServletRequest methods, defining the data source for 47                                                                                                    |

| 1                                                                                                    | 0                                                                                                    |
|----------------------------------------------------------------------------------------------------|----------------------------------------------------------------------------------------------------|
| installation client runtime files 4 EAServer client runtime files 4 network installation 15 new ODBC system files 89 iPlanet Web server See also Web server redirector plug-in obj.conf file 47 plug-in file names 48 redirector plug-in for 47 sample plug-in and redirector locations 49, 84 | OBDCINST.INI Registry subkey 11 obj.conf redirector configuration file 47 ODBC configuring 88 configuring data sources 89 installing new system files 89 ODBC.INI Registry subkey 11 Open Client adding server definitions 88 configuring 88 setting environment variables 88 |
| J JAGUAR environment variable 69                                                                                                    | verifying connectivity to server 89 overview Web server HTTPS redirector plug-in 41 Web server redirector plug-in 41                                                                                                    |
| Jaguar Manager. See EAServer Manager Jaguar. See EAServer JAGUAR_CLIENT_ROOT environment variable 69                                                                                                    | PowerDynamo converting to JSP 6, 33 products with EAServer 1                                                                                                    |
| load balancing Web server redirector plug-in 43                                                                                                    | R                                                                                                    |
| magnus.conf configuration file 48 Microsoft IIS See also Web server redirector plug-in redirector plug-in for 60                                                                                                    | redirector plug-in. See Web server redirector plug-in registry subkeys  ODBC.INI 11  ODBCINST.INI 11  requirements  Adaptive Server Anywhere 3  EAServer 3                                                                                                    |
| N                                                                                                    | S                                                                                                    |
| Netscape Web server  See also Web server redirector plug-in obj.conf file 47 plug-in file names 48 redirector plug-in for 47 sample plug-in and redirector locations 49, 84 network installation of EAServer 15                                                                                | server definitions, adding for Open Client 88 setting environment variables of Open Client 88 setup program described 10 starting 11, 77 setup.exe file, starting 11, 77 SQL.INI file adding 88                                                                               |

| editing with <b>dsedit</b> 88 starting                                                                                                    | Apache Web server, starting 59 configuring EAServer to accept Web server requests                                                                                            |
|----------------------------------------------------------------------------------------------------|----------------------------------------------------------------------------------------------------|
| Adaptive Server Anywhere 19 EAServer Manager 18 setup program 11,77                                                                                                    | 67 configuring the data source for HTTPServletRequest methods 47                                                                                                    |
| Sun Java System Web server  See also Web server redirector plug-in  magnus.conf file 47  obj.conf file 47  redirector plug-in for 47  sample plug-in and redirector locations 49 | copying libraries from EAServer to your Web server 53, 58, 63 defining context paths for your Web server 49, 55 error pages, customizing 46 failover 44 how it works 42      |
| Sybase Central installing 10 plug-ins for EAServer 18 starting 18 uninstalling 20 using an existing installation 10                                                              | httpd.conf, Apache configuration file 54 HTTPS support 41 IIS configuration file 62 installing on your Web server 47, 53, 60 iPlanet configuration file 50 load balancing 43 |
| system requirements EAServer 3                                                                                                    | logging 52, 58 mapping requests to EAServer 51, 56 Netscape configuration file 50 obj.conf file, for Netscape, iPlanet, and Sun Java                                         |
| T                                                                                                    | System 47 sample paths for iPlanet 49, 84                                                                                                    |
| temp directory 10 TEMP environment variable 10 trusted CA, EAServer Manager   Certificates folder 75                                                                             | sample paths for Netscape 49, 84 sample paths for Sun Java System 49 sample redirector configuration file 44 setting the EAServer HTTP listener properties 67                |
| typographical conventions ix                                                                                                    | setting the WSPLUGIN_CONFIG_FILE variable 61 Sun Java System configuration file 50                                                                                           |
| U                                                                                                    | Web servers supported 41                                                                                                    |
| upgrading EAServer 15                                                                                                    |                                                                                                    |
| V                                                                                                    |                                                                                                    |
| verifying connectivity of Open Client and server 89                                                                                                    |                                                                                                    |
| W                                                                                                    |                                                                                                    |
| Web browser, using to connect to EAServer 19 Web server redirector plug-in 41–68 Apache configuration file 56                                                                    |                                                                                                    |

Index